# **CITIZEN**

# **サーマルプリンター**

# **MODEL CT-S851 Type III**

# **取扱説明書**

シチズン・システムズ株式会社

### **電波障害自主規制**

この装置は、クラス A 機器です。

この装置を住宅環境で使用すると電波妨害を引き起こすことがあります。この 場合には使用者が適切な対策を講ずるよう要求されることがあります。

VCCI-A

#### **ご 注 意**

- ●ご使用前に必ず本書をお読みください。読み終わった後は、大切に保管し、必 要なときに読み直しできるようにしてください。
- ●本書の内容は、予告なく変更されることがあります。
- ●いかなる手段によっても、本書の内容を無断で転写、転用、複写することを禁 じます。

●本書の運用結果につきましては、内容の記載漏れ、誤り、誤植などに関わらず、 当社の一切の責任を負いかねます。

●本書に指定されている製品以外の別売品や消耗品を使用した場合の結果とし て発生したトラブルにつきまして、当社は一切の責任を負いかねます。

●本書で指示している部分以外は絶対に手入れや分解、修理は行わないでください。

●お客様の誤った操作取り扱い、使用環境に起因する損害については責任を負 いかねますので、ご了承ください。

●データなどは基本的に長期的、永久的な記憶、保存はできません。故障、修理、 検査などに起因するデータの消失の損害、および損失利益などについては、当 社では一切責任を負いかねますので、ご了承ください。

●本書の内容について記載漏れや誤り、不明点などがございましたらお買い求 めの販売店へご連絡ください。

●乱丁、落丁はお取り替えいたします。

Made for Apple バッジを使用することは、Apple が定める性能基準を満たしているとデベ ロッパによって認定された電子アクセサリであることを示します。Apple は、本製品の機能お よび安全および規格への適合について一切の責任を負いません。 Apple 製品と本アクセサリの使用により無線の性能に影響を及ぼす可能性がありますのでご

注意ください。

- Apple, Apple TV, Apple Watch, iPad, iPad Air, iPad Pro, iPhone, and Lightning are trademarks of Apple Inc., registered in the U.S. and other countries. tvOS is a trademark of Apple Inc. The trademark "iPhone" is used in Japan with a license from Aiphone K.K.
- EPSON および ESC/POS は、セイコーエプソン株式会社の登録商標です。
- QR コードは (株) デンソーウエーブの登録商標です。
- Ethernet およびイーサネットは、富士ゼロックス株式会社の登録商標です。
- Bluetooth® は米国 Bluetooth SIG, Inc. の登録商標です。
- CITIZEN は、シチズン時計株式会社の登録商標です。
- その他すべての商標は各所有者の財産です。
- シチズン・システムズではライセンスに基づき使用しています。

Copyright© シチズン・システムズ株式会社 2023 年

# **周波数帯について**

この機器の使用周波数帯では、電子レンジなどの産業・科学・医療用機器のほか、工場 の製造ライン等で使用されている移動体識別用の構内無線局(免許を要する無線局) 及び特定小電力無線局(免許を要しない無線局)並びにアマチュア無線局(免許を要 する無線局)が運用されています。

- 1. この機器を使用する前に、近くで移動体識別用の構内無線局及び特定小電力無線局ならび にアマチュア無線局が運用されていないことを確認してください。
- 2. 万一、この機器から移動体識別用の構内無線局に対して有害な電波干渉の事例が発生した 場合には、速やかに使用周波数を変更するか又は電波の発射を停止した上、下記連絡先に ご連絡頂き、混信回避のための処置等(例えば、パーテーションの設置など)についてご相 談ください。
- 3. その他、この機器から移動体識別用の特定小電力無線局あるいはアマチュア無線局に対し て電波干渉の事例が発生した場合など何かお困りのことが起きたときは、次の連絡先へお 問い合わせください。 シチズン・システムズ株式会社

情報機器事業部 電話 (042) 468-4993

#### ● Bluetooth モデル

本機は、2.4GHz 帯を使用する無線設備です。 変調方式として FH-SS 変調方式を採用し、与干渉距離は約 10m 以下です。 全帯域を使用し、かつ移動体識別装置の帯域は回避不可です。

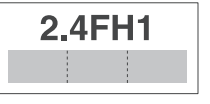

#### ●無線 LAN モデル

本機は、2.4GHz 帯を使用します。 変調方式として DS-SS 方式および OFDM 方式を採用し、与干 渉距離は約 40m 以下です。 全帯域を使用し、かつ移動体識別装置の帯域は回避可能です。

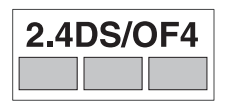

◆ 本製品は、外国為替および外国貿易法に基づく輸出規制品です。 本品を輸出するとき、または外国に持ち出す際には、弊社販売担当者までご連絡 ください。

# **安全上のご注意… 必ずお守りください !**

本製品をご使用になる前に、この「安全上のご注意」をよくお読みになり正しくお使 いください。正しく取り扱わないと思わぬ事故(火災、感電、けが)を起こします。 お使いになる方や他の人への危害、財産への損害を防ぐために、必ずお守りくださ い。

- ●お読みになった後は、お使いになる方が、必ずいつでも見られるところに大切に保 管してください。
- ●本章は、ご使用になる製品により一部説明が該当しない項目もあります。

表示された指示内容を守らずに、誤った使用によって起こる危害及び損害の度合い を、次のように表示し説明しています。内容をよく理解してから本文をお読みくださ い。

# **警告**

この表示を守らずに、誤った使い方をすると「死亡または重傷などを負う可能性 が想定される」内容を示します。

# **注意**

この表示を守らずに、誤った使い方をすると「障害を負う可能性または物的損害 が発生する可能性が想定される」内容を示します。

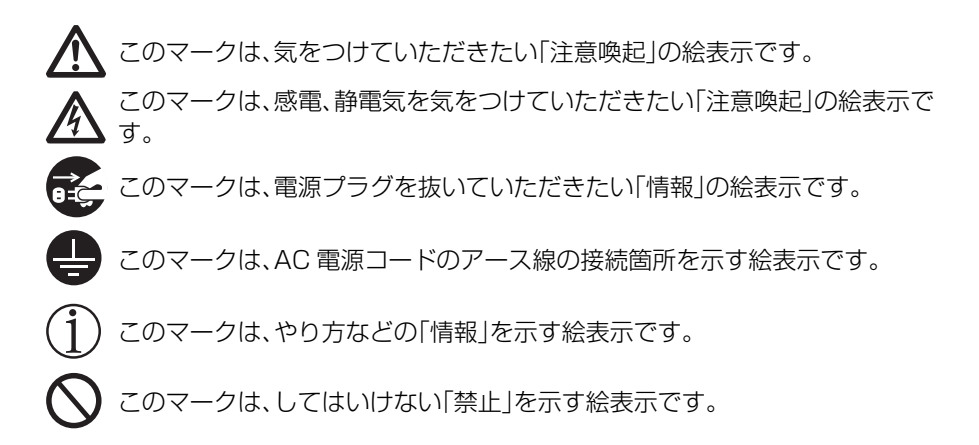

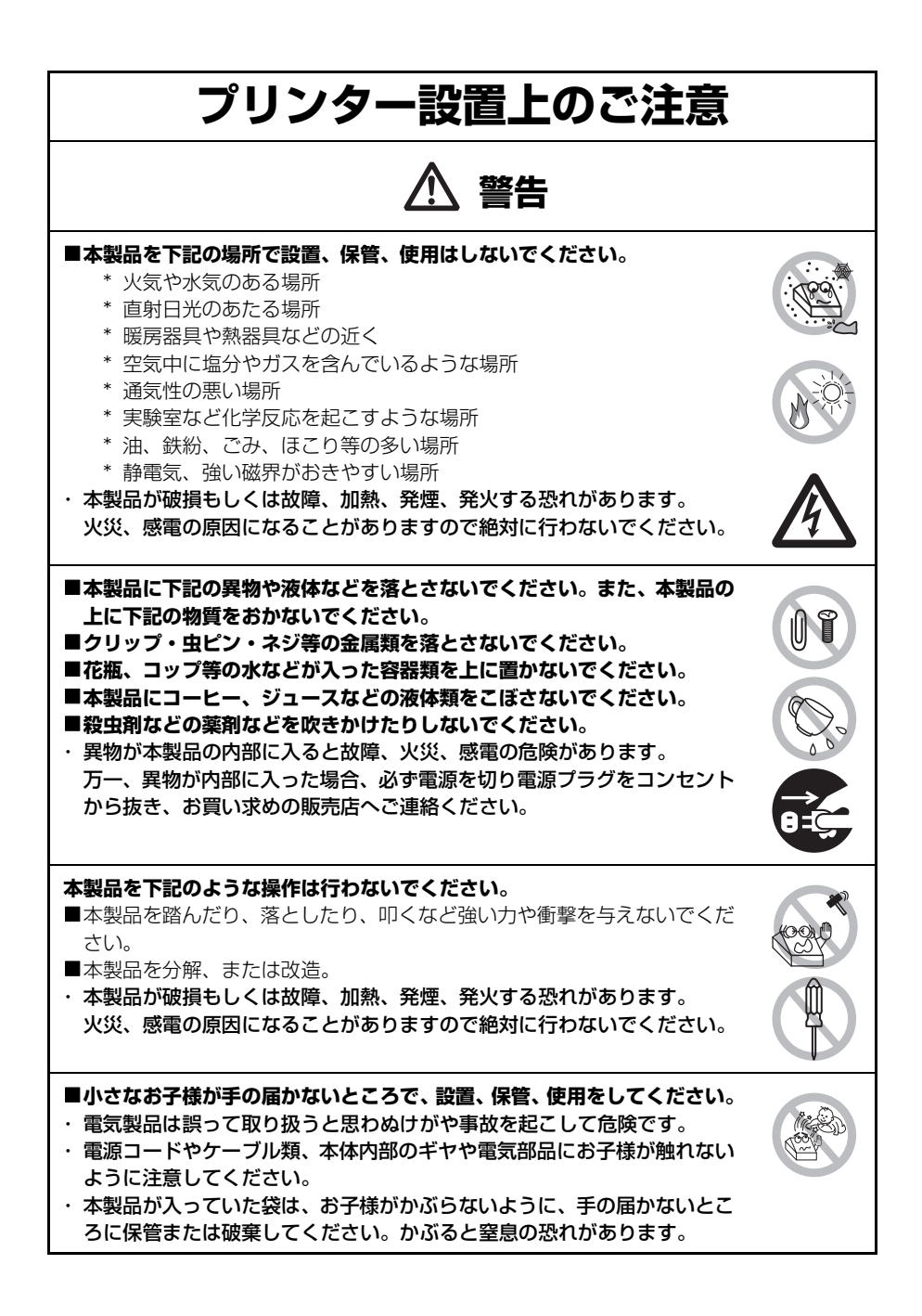

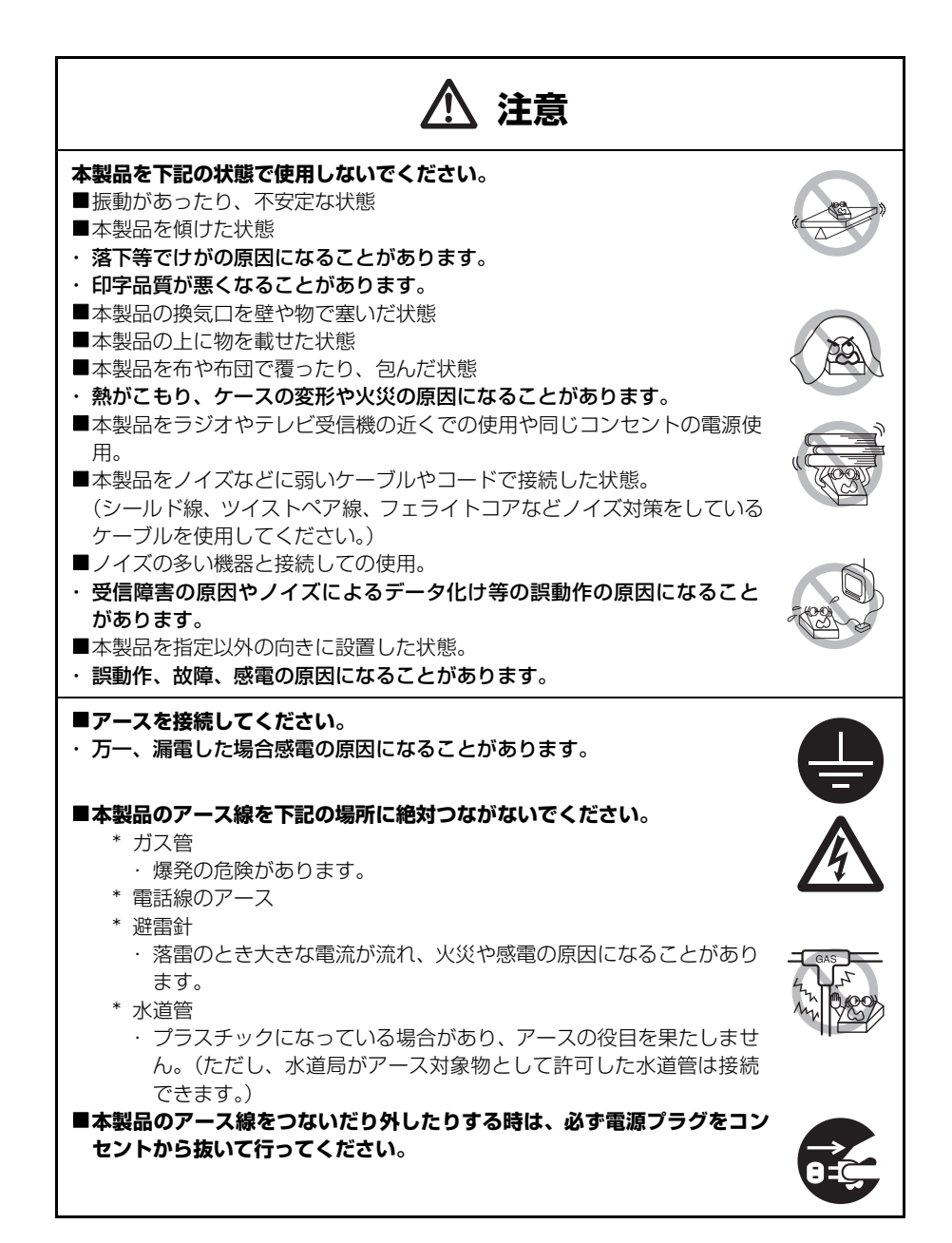

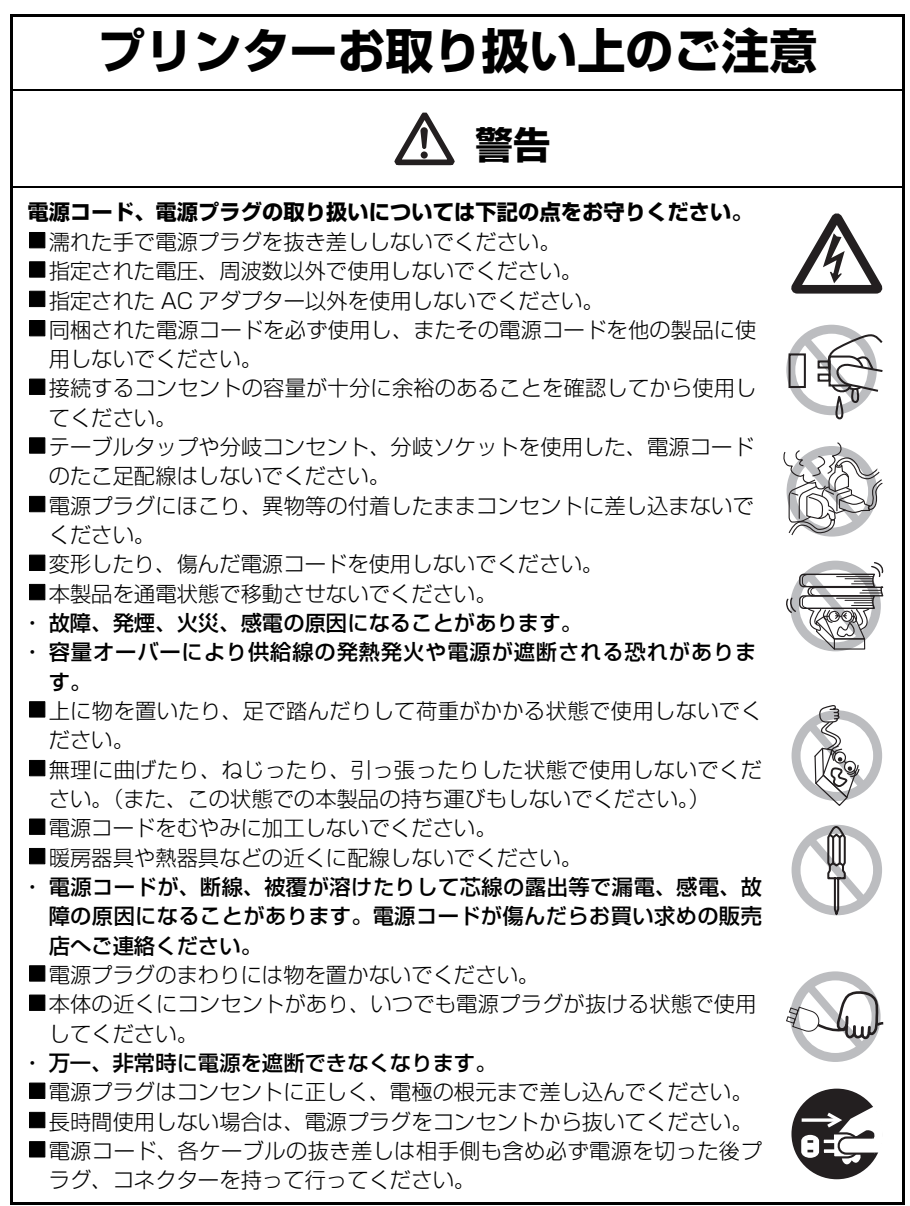

# **注意**

**下図の位置に注意ラベルが貼ってありますので、取扱上の注意をよく読んで正しく使用し てください。**

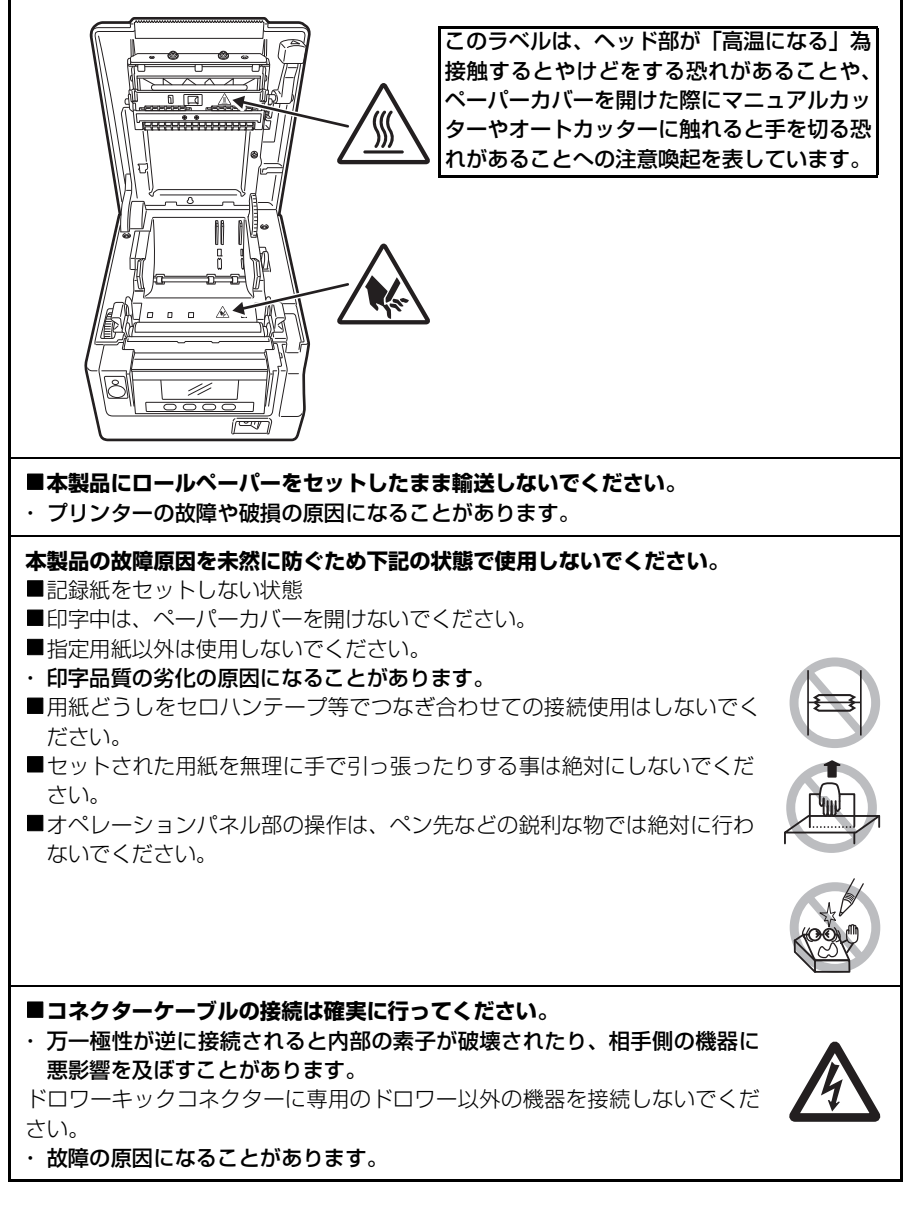

#### **けが及び拡大被害を防ぐために下記の注意事項は必ずお守りください。**

- ■ペーパーカバーを開けた際に、用紙排出口にあるマニュアルカッターに触れ ないでください。
- ■印字ヘッドの印字部にはさわらないでください。
- ■印字中、本体内部のカッター及びギヤなどの可動部、電気部品などに手を触 れないでください。
- ■故障の時は、本製品の分解等は行わず、お買い求めの販売店へご連絡くださ い。
- ■カバー等の開閉時に手や指等を挟まないようにしてください。

■板金のエッジ部等で、身体や他の物を傷つけないように注意してください。

・ 感電、やけど等のけがの原因になることがあります。

**万一、使用中に発煙、異臭、異音等の異常が発生したら直ちに使用**

**を中止し、電源プラグをコンセントから抜いてください。**

**日常のお手入れ** 本製品のメンテナンスなどを行う場合、下記の注意を必ずお守りください。 ■お手入れは必ず本体の電源を切り電源プラグをコンセントから抜いて行っ てください。 ■本体ケース表面の汚れ、ほこりは、乾いた柔らかな布で拭き取ってくださ い。 汚れがひどい場合は、水に濡らし固く絞ったふきんで拭き取ってください。 アルコール類、シンナー、トリクレン、ベンジン、ケトン系等の有機溶剤 や化学ぞうきんなどは絶対に使用しないでください。 ■紙粉で汚れた場合は、柔らかいブラシ、ハケ等を使用して掃除してくださ い。 **注意** ・ ヘッドは高温になっています。印字直後の作業はやめてください。

# 目次

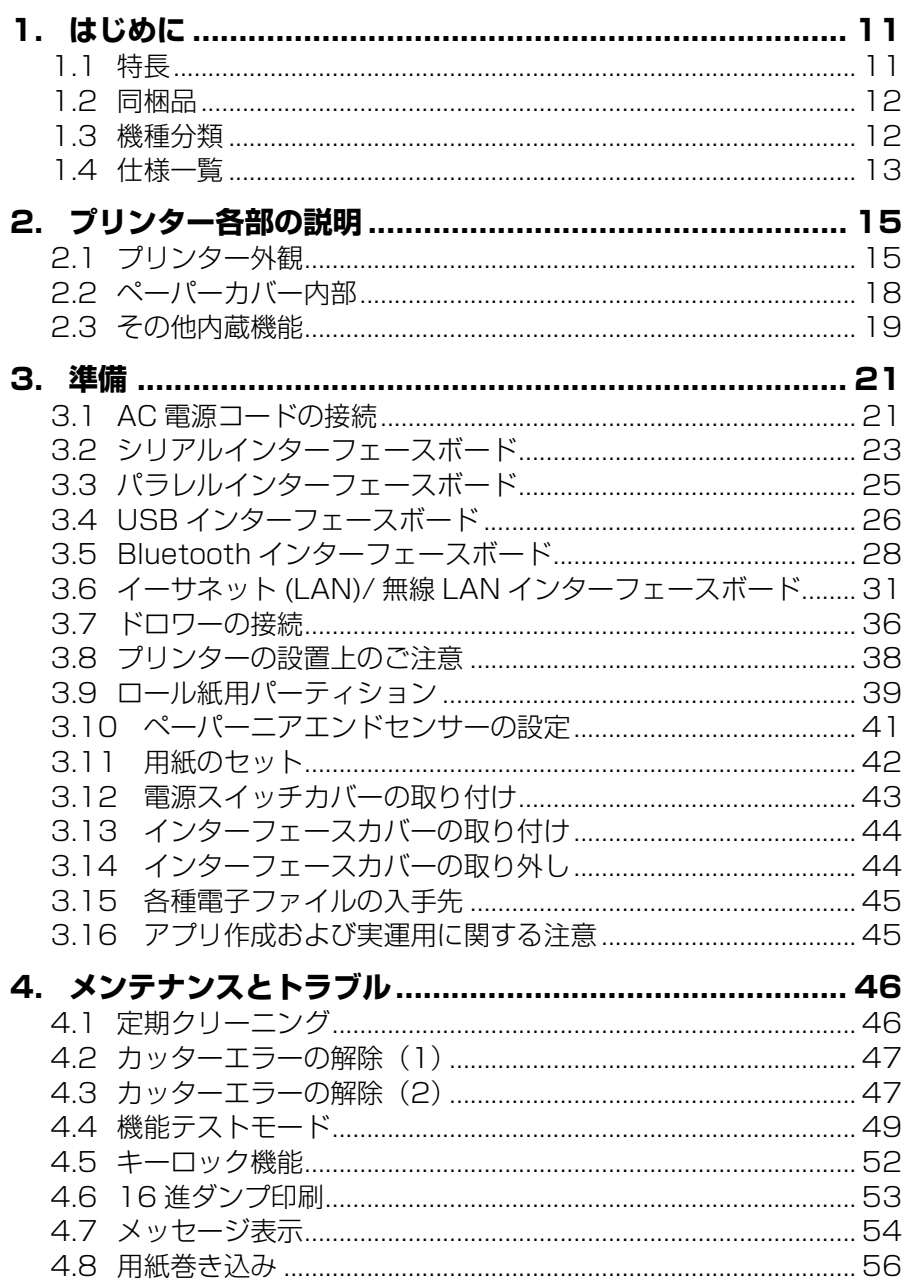

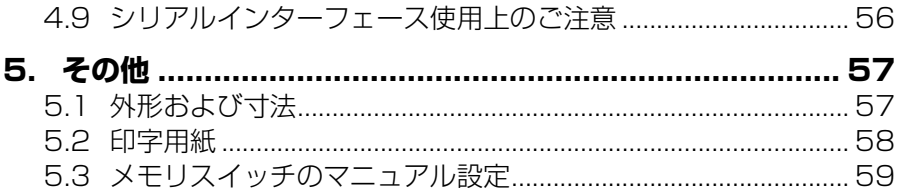

# <span id="page-11-0"></span>**1. はじめに**

本製品は、各種データ通信端末、POS 端末、キッチンプリンター等の用途用に開発さ れたラインサーマルプリンターです。

豊富な機能が盛り込まれていますので、各種の用途に広くご利用いただけます。

### <span id="page-11-1"></span>**1.1 特長**

- 最大500 mm/secの高速印字が可能(プリンターの濃度/速度設定(MSW5-6)が 速度優先の場合)
- スタイリッシュなデザイン
- ●上方向からの水滴が内部に侵入しない防滴構造
- ●用紙が前から出る構造により、上部がふさがった場所への設置が可能
- ●電源内蔵、または AC アダプタータイプが選択可能
- ●液晶画面、LED、ブザーによるプリンターの状態とエラー種類の表示
- ●液晶画面と 4 つのキーを使った簡単な設定変更
- ●高速、静粛なカッターを搭載
- ●簡単なカッタージャム解除
- ●USB インターフェース標準搭載
- ●USB 連動雷源 OFF 機能
- ●インターフェース差し替え方式
- ●XML/Web 印刷機能を搭載(有線 LAN または無線 LAN モデル)
- ●周辺機器制御可能なUSBホスト機能を搭載(有線LANまたは無線LANのUSBホ ストモデル)
- ●ドロワーキックインターフェース内蔵
- ●メモリスイッチによる各種のカスタマイズが可能
- ●ユーザーメモリにユーザー作成文字、ロゴを登録可能
- ●バーコード、2 次元バーコード対応
- ●16 諧調印字、透かし印字に対応
- ●用紙ヤーブ機能搭載
- 漢字第三、第四水準 (JIS X0213) 対応
- ●中文(簡体字、繁体字)、ハングルをサポート
- ●コマンドにより UTF-8 に対応
- ●Apple MFi 認証済の Bluetooth 通信をサポート (Bluetooth モデル)

### <span id="page-12-0"></span>**1.2 同梱品**

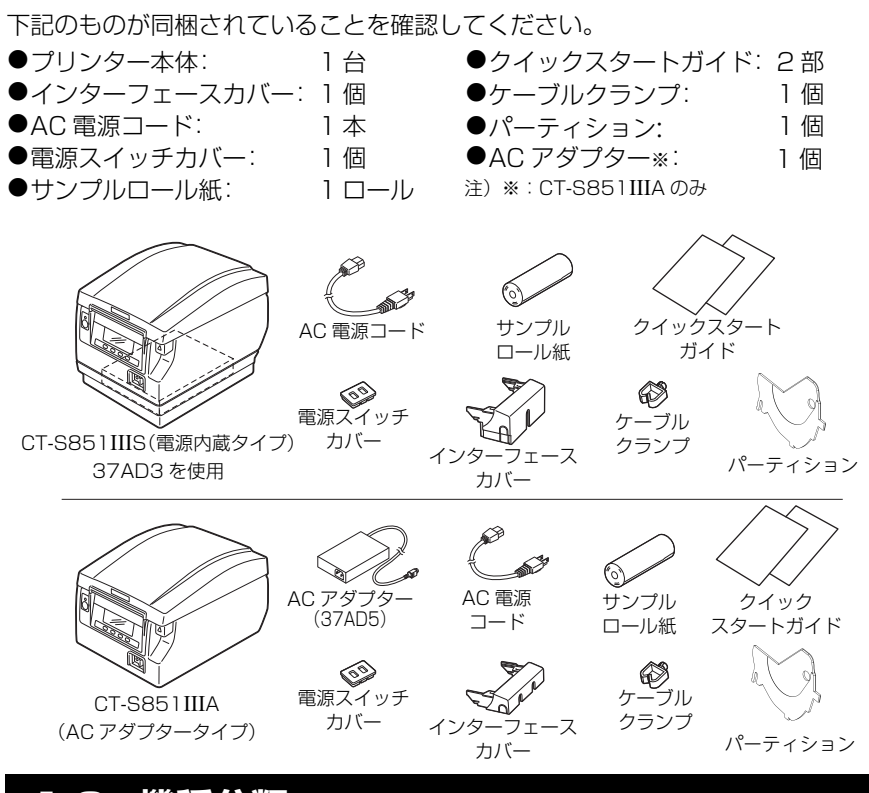

### <span id="page-12-1"></span>**1.3 機種分類**

本製品の型番は下記の呼称方法により分類されています。

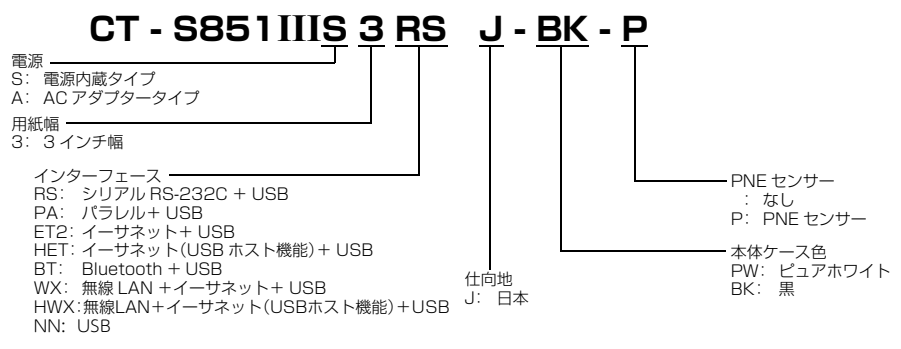

特殊な組み合わせについては提供されない場合がありますので、事前にお問い合わせください。

# <span id="page-13-0"></span>**1.4 仕様一覧**

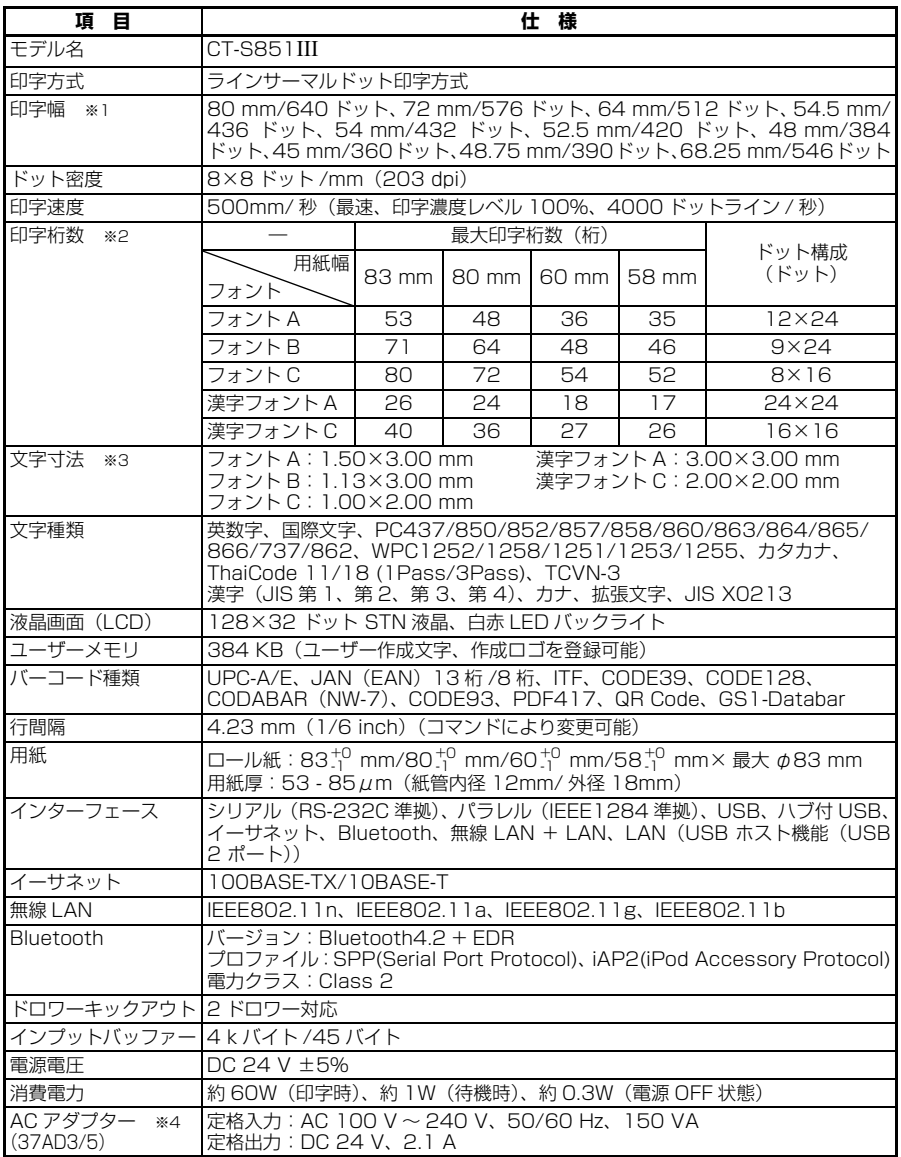

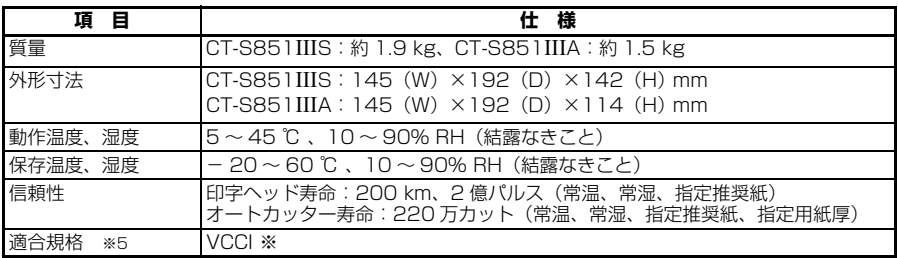

※ その他の地域、規格番号等の最新の状況については弊社までお問い合わせください。

注)※1: 紙幅が各 83、80、60、58 mm の場合。

- ※2: 印字桁数はメモリスイッチにより切り替えが可能です。 本表の桁数は代表モデルです。仕様により一部桁数が異なります。 ※3: 各文字寸法は文字フォント内部のスペースを含むため、実際の文字は小さく見えます。
	- ……<br>※4: 37AD5 は、CT-S851IIIA に付属品として同梱されている AC アダプターです。 37AD3 は、CT-S851IIIS の本体に内蔵されている AC アダプターです。

※5: 弊社製 AC アダプター(37AD3/5)を使用した場合の適合規格です。

# <span id="page-15-0"></span>**2. プリンター各部の説明**

# <span id="page-15-1"></span>**2.1 プリンター外観**

#### **各部の名称**

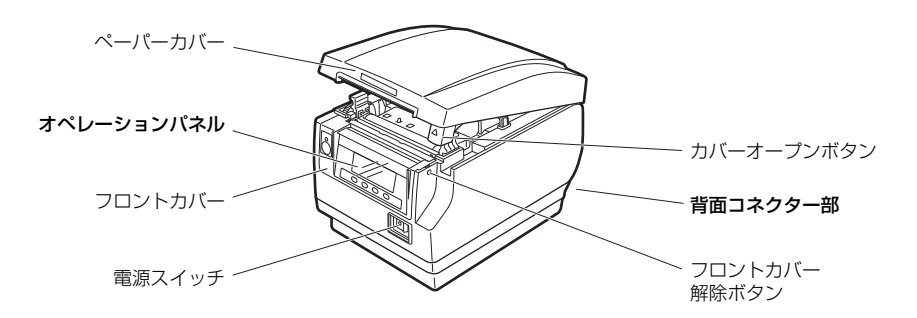

 $\bullet$ ペーパーカバー 用紙をセットするときに開閉します。

- カバーオープンボタン ペーパーカバーを開けるためのボタンです。
- ●フロントカバー カッターエラーの解除操作をするときに開閉します。

**[4.3 カッターエラーの解除\(2\)](#page-47-1)参照**

- ●フロントカバー解除ボタン フロントカバーを開けるためのボタンです。
- ●電源スイッチ 電源の ON / OFF を切り替えます。

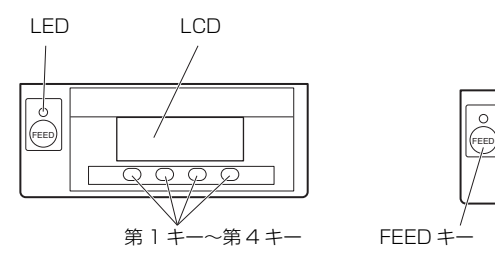

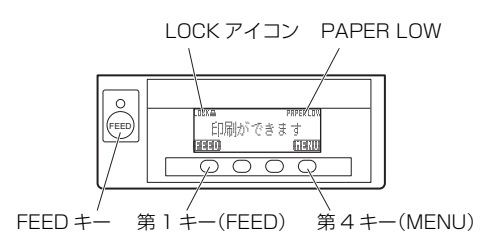

右上の LCD の図は表示例です。

 $\bullet$ LCD

プリンター状態、キーの機能、エラーの種類、メッセージを表示します。

 $\blacksquare$ 

電源を ON にすると緑色に点灯し、OFF にすると消灯します。 データ受信時に緑色に点滅します。 特殊なモードやエラー時には、赤色に点灯します。 用紙残量少状態(ペーパーニアエンド)時と、印字ヘッドホット時には、オレンジ色 に点灯します。

●第1 キー~第4キー

実行するモードによって機能が割り振られます。本書内の説明では、LCD 左下を 第1キーとし、順に第2キー、第3キー、第4キーと呼びます。

 $FFFD \neq -$ 

キーを押している間、用紙が送られます。 カッターエラー時、原因の除去後にペーパーカバーを閉じた状態で FEED キーを 押すとエラーを解除します。

**[4.7 メッセージ表示](#page-54-0)参照**

 $\bullet$ MENU  $\pm -$ 

長押し(2 秒以上)することで、メモリスイッチ設定モードに入ります。

#### **[5.3 メモリスイッチのマニュアル設定](#page-59-0)参照**

PAPER LOW

ペーパーニアエンドになると、表示されます。

 $\bullet$ LOCK アイコン このアイコンの表示中は MENU キーが無効となります。

#### **[4.5 キーロック機能](#page-52-0)参照**

#### **背面コネクター部**

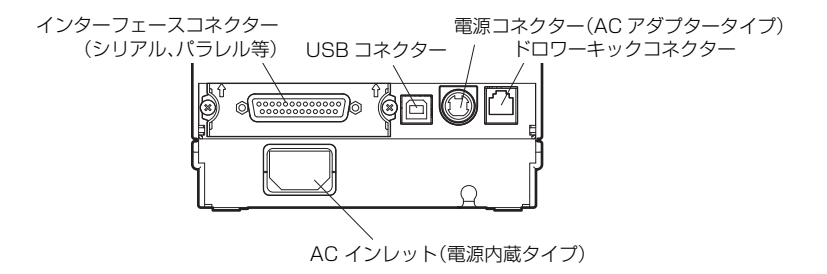

- ●インターフェースコネクター(シリアル、パラレル等) インターフェースケーブルを接続します。 シリアルインターフェースボード上には、DIP スイッチがあります。
- ●ドロワーキックコネクター ドロワーからのケーブルを接続します。
- **●電源コネクター(AC アダプタータイプ)** AC アダプターからのケーブルを接続します。
- ●AC インレット(電源内蔵タイプ) AC 電源コードを接続します。

# <span id="page-18-0"></span>**2.2 ペーパーカバー内部**

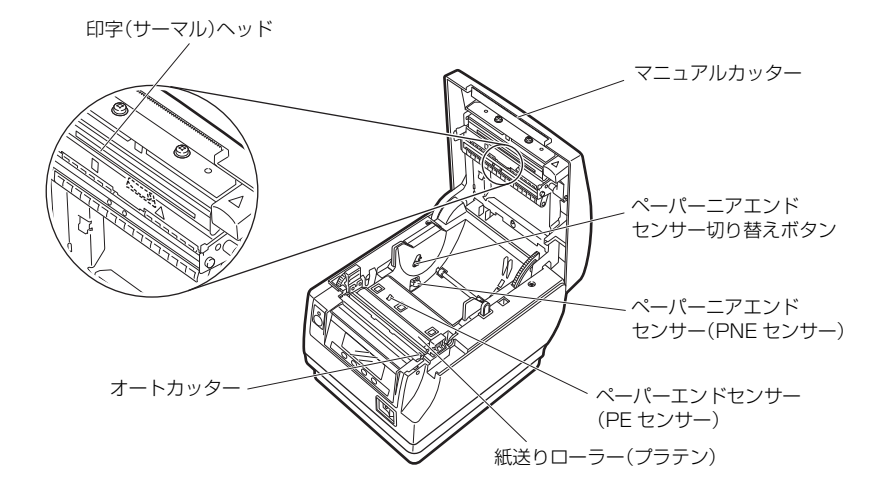

●紙送りローラー(プラテン) 用紙を送るローラーです。 紙送りローラーは、メンテナンス以外の目的で取り外さないでください。

- ペーパーニアエンドセンサー(PNE センサー) 用紙残量少状態(ペーパーニアエンド)を検出します。検出させたい残量によって センサー位置を変更してください。
- ●ペーパーニアエンドヤンサー切り替えボタン 使用する用紙にあわせてペーパーニアエンドセンサーの位置を変更します。

#### **[3.10 ペーパーニアエンドセンサーの設定](#page-41-0)参照**

●マニュアルカッター 印字終了時に手動で用紙をカットするためのカッターです。

●オートカッター

印字終了時に自動で用紙をカットするためのカッターです。

#### **[5.3 メモリスイッチのマニュアル設定](#page-59-0)参照**

- ●印字(サーマル)ヘッド 用紙(ロール紙)に文字やグラフィックデータを印字します。
- ペーパーエンドセンサー(PE センサー) 紙なし状態を検出します。センサーが紙なしを検出すると印字を停止します。

### <span id="page-19-0"></span>**2.3 その他内蔵機能**

 $\bullet$ ブザー

エラー時、操作時、またはコマンド操作時に鳴ります。

#### **[4.7 メッセージ表示](#page-54-0)参照**

●ユーザーメモリ

ユーザー作成のロゴデータや文字データをメモリ上に保存することができます。 保存されたデータは、電源を OFF にした後も残ります。保存方法については、別冊 のコマンドリファレンスを参照してください。

●メモリスイッチ

各種機能の設定をメモリ上に保存することができます。保存された設定は、電源を OFF にした後も残ります。

●USB 連動電源 OFF(メモリスイッチ MSW6-3 が有効に設定されている場合) プリンターが USB で PC と接続している場合、PC の電源が切れるか、または PC との USB 接続が切れると、3 秒後にプリンターは USB 連動電源 OFF 状態にな ります。

PC の電源が入るか、USB 接続が復帰するとこのモードは解除されます。

# **注意**

■USB 連動電源 OFF 状態は、POWEB LED が消灯し、雷源 OFF 状態と識別ができません。 ■USB 連動電源 OFF 状態で電源を OFF すると、その直後は電源が入りません。しばらくする と USB 連動電源 OFF 状態が解除され、通常通り電源が入るようになります。

#### ●用紙ヤーブ機能

メモリスイッチ MSW8-3 ~ MSW8-5 により、以下の機能を設定し、用紙を節約 できます。

- ・ トップマージンの削除 印字開始時にバックフィードし、用紙の先頭の空白部を減らします。 バックフィードの量を設定します。
- ・ 行間の圧縮 行と行の間の改行量を自動的に圧縮します。圧縮率を選択します。
- ・ 文字の縮小 縦/横 印字サイズを小さくします。 縦方向と横方向の縮小率の組み合わせを設定します。

● ドットスライド機能 (MSW8-6)

縦罫線など特定のヘッドの発熱体の発熱回数が多い場合に、発熱の負荷を分散さ せ、特定の発熱体だけが早く消耗するのを防ぐ機能です。

カット毎、または印刷後 15 秒以上データ受信しない場合、印字位置を自動的に右 方向に N ※ ドットスライドさせます。次のスライドタイミングで元の位置に戻り ます。

※ MSW8-6 設定値が N になります。

# **注意**

■「トップマージンの削除」を設定する前に、パーシャルカットされた用紙を取り除いてくだ さい。次の印字でカットされた用紙が引きちぎられ、トラブルの原因になることがあります。 ■「文字の縮小モード」では、以下のことに注意してください。

- ・ 圧縮された文字は、本来の文字よりも読みにくくなります。
- ・ 横方向の圧縮では印字範囲も小さくなるため、印字桁数は変わりません。狭い用紙を使う 場合は、印字範囲に気をつけてください。
- ・ バーコードは使用できません。バーコードを使用すると、読み取りができないことがあり ます。
- ■右余白マージンが少ない場合、印字の一部が欠損することがあります。初期状態ではこの 機能は無効に設定されています。有効にする場合は MSW8-6 にて最大スライド量を適切 な値に変更してください。

# <span id="page-21-0"></span>**3. 準備**

# <span id="page-21-1"></span>**3.1 AC 電源コードの接続**

- 1. 電源を OFF にします。
- 2. ●電源内蔵タイプの場合は、AC インレットに AC 電源コードを接続し、プラグをコンセン トに接続します。
	- ●ACアダプタータイプの場合は、ACアダプターのケーブルコネクターを電源コネクター に接続します。その後、AC インレットに AC 電源コードを接続し、プラグをコンセント に接続します。

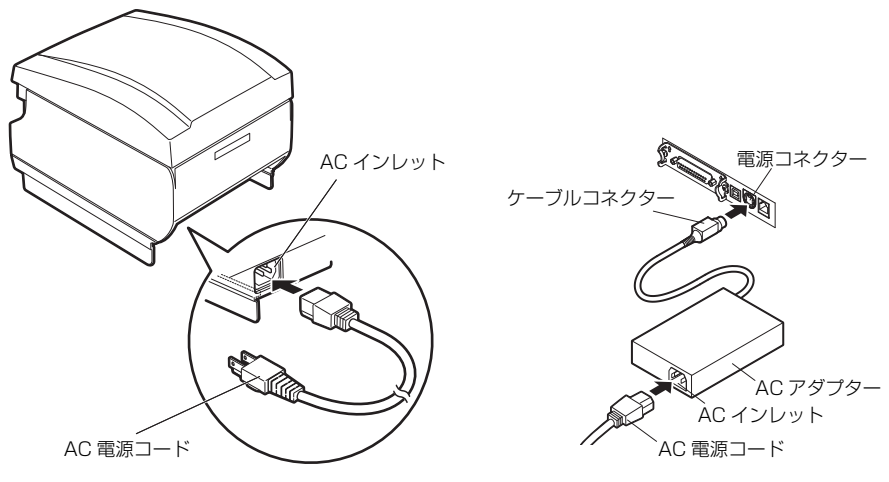

電源内蔵タイプ インファイン AC アダプタータイプ

# **注意**

- ■AC アダプターは、定格仕様以外のものは使用しないでください。
- ■AC アダプターのケーブルコネクターの着脱は、必ずコネクター部を持って行ってください。 ■AC 電源は、他のノイズを発生する装置とは別の電源から電力を供給してください。
- ■AC 電源コードを引っ張るとコードが傷つき、火災、感電、断線の原因になることがありま す。
- ■近くに雷が発生したときは、AC 電源コードのプラグをコンセントから抜いてください。落 雷によって、火災・感電の原因になることがあります。
- AC 電源コードを熱器具に近付けないでください。AC 電源コードの被覆が溶けて火災、感 電の原因になることがあります。
- ■長時間使用しないときは、安全のため必ずAC電源コードのプラグをコンセントから抜いて ください。
- ■AC 電源コードは、足等に引っかからないように設置してください。
- ■AC アダプタータイプの場合は、ケーブルコネクターを電源コネクターに接続するときに は、必ず AC 電源コードを抜いてください。AC 電源コードをコンセントに接続した状態 では、ケーブルコネクターの 24V と GND 間の端子がネジ頭等に当たって短絡(ショー ト)して AC アダプターの故障に至ることがあります。

### <span id="page-23-0"></span>**3.2 シリアルインターフェースボード**

シリアル通信によるデータの送受信を行うことができます。

#### **インターフェースケーブルの接続**

1. 電源を OFF にします。

2. インターフェースケーブルの上下を確認してコネクターに接続します。

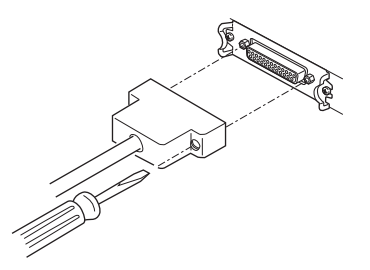

3. 接続コネクターのもう一方を、ホストコンピューターのインターフェースコネクターへ しっかり差し込みます。

**注意**

■ケーブルを抜くときは必ずコネクター部を持って行ってください。 ■インターフェースケーブルは、足等に引っかからないように設置してください。 ■同時に複数のインターフェースを接続しないでください。

シリアルインターフェースケーブルは、下記の結線になっているものを使用してく ださい。

25 ピン- 25 ピンケーブル

9 ピン- 25 ピンケーブル

PC 側 アリンター側

PC 側 マンクー側

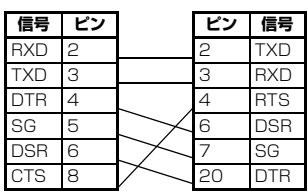

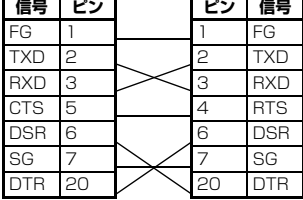

#### **シリアルインターフェースボード上の DIP スイッチ設定**

- 1. 本体の電源を OFF にし、電源プラグをコンセントから抜きます。
- 2. シリアルインターフェースボード取り付けネジを外します。
- 3. シリアルインターフェースボードを本体から取り出します。
- 4. 下記の表を参照し、DIP スイッチを設定します。

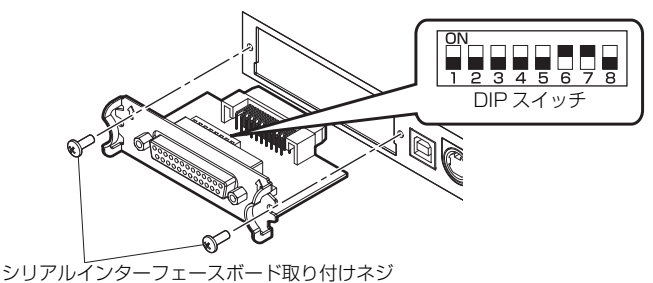

# **注意**

DIP スイッチの設定時には "シリアルインターフェースボード取り付けネジ" 以外は取り 外さないでください。

各スイッチの機能は、下記のとおりです。(網掛け表示部は、工場出荷時設定です。た だし、仕向地により出荷時設定が異なる場合があります。)

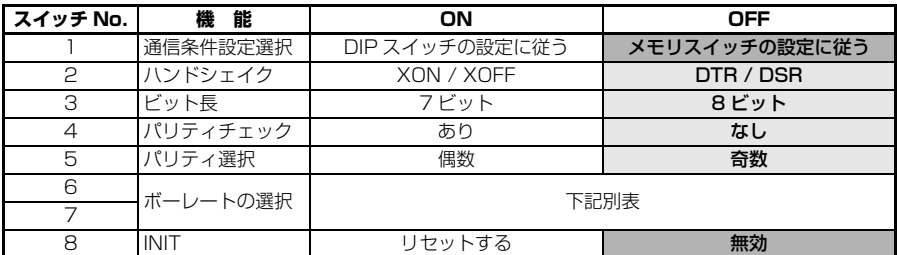

#### **ボーレートの選択**

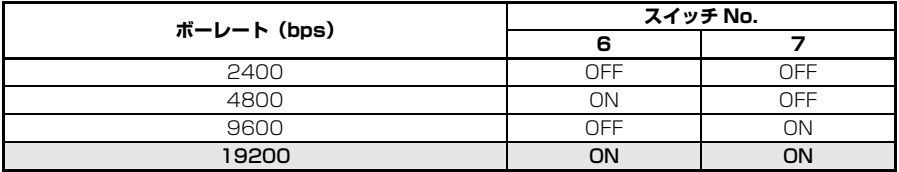

スイッチ No.1 を OFF に設定した場合、1200、38400、57600、115200 bps もコマンドまたはメモリスイッチにより選択が可能です。

# <span id="page-25-0"></span>**3.3 パラレルインターフェースボード**

パラレル通信によるデータの送受信を行うことが出来ます。

#### **仕様**

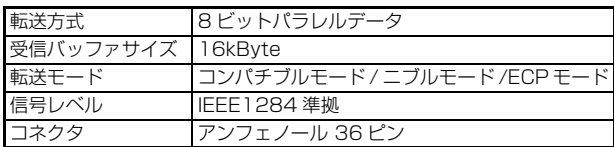

#### **インターフェースケーブルの接続**

- 1. 電源を OFF にします。
- 2. インターフェースケーブルの上下を確認してコネクターに接続します。

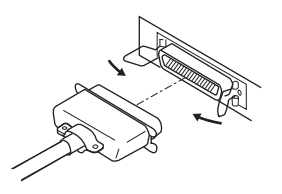

3. 接続コネクターのもう一方を、ホストコンピューターのインターフェースコネクターへ しっかり差し込みます。

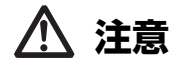

■ケーブルを抜く時は必ずコネクター部を持って行ってください。 ■インターフェースケーブルは、足等に引っかからないように設置してください。 ■同時に複数のインターフェースを接続しないでください。

# <span id="page-26-0"></span>**3.4 USB インターフェースボード**

USB 通信によるデータの送受信を行うことができます。

#### **仕様**

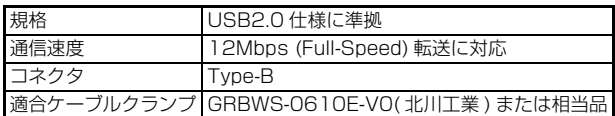

#### **インターフェースケーブルの接続**

- 1. 電源を OFF にします。
- 2. ケーブルクランプをケーブルクランプ取り付け穴に差し込みます。

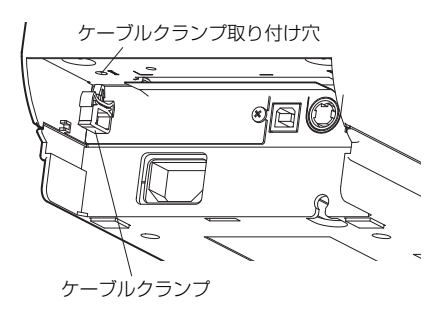

3. インターフェースケーブルの上下を確認してコネクターに接続します。

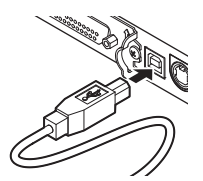

4. インターフェースケーブルをケーブルクランプで固定します。

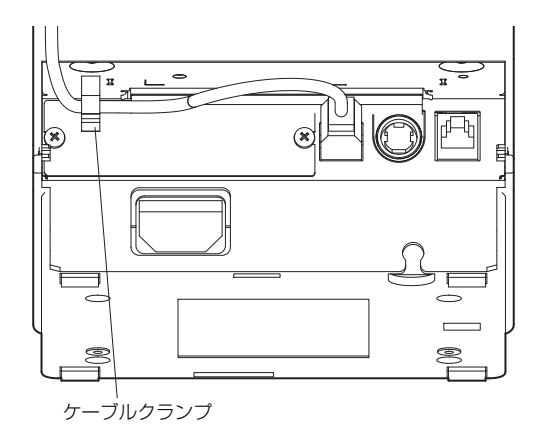

5. 接続コネクターのもう一方を、ホストコンピューターのインターフェースコネクターへ しっかり差し込みます。

# **注意**

■ケーブルを抜くときは必ずコネクター部を持って行ってください。 ■インターフェースケーブルは、足等に引っかからないように設置してください。 ■USBケーブルを誤ってドロワーキックコネクターに接続しないように注意してください。 ■1台の PC に USB で本製品を 2 台以上接続する場合は、USB のシリアル番号を変更する 必要があります。 ■同時に複数のインターフェースを接続しないでください。

# <span id="page-28-0"></span>**3.5 Bluetooth インターフェースボード**

#### **各部の名称**

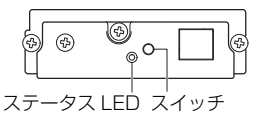

●ステータス LED Bluetooth の通信 / 接続 / エラー状況を LED で表示します。

●スイッチ 本インターフェースボードの操作を行います。

#### **Bluetooth ステータス LED**

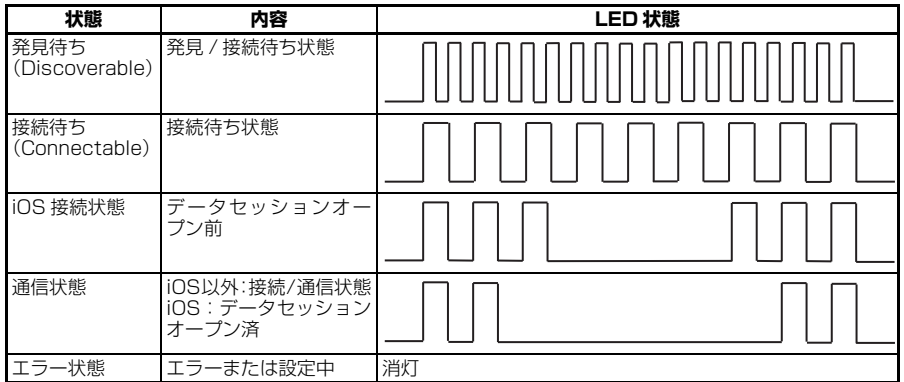

#### **ペアリング操作**

Bluetooth 通信をするには、初回の Bluetooth 接続時に

A:Bluetooth デバイス検索

B:ペアリング設定

を行います。

#### **A**:**Bluetooth デバイス検索**

ホスト PC の Bluetooth が有効なことを確認し、Bluetooth のデバイス検索を行っ てください。

本製品は、デバイス検索で「CT-S851III\_XX」(XX は、固有の シリアル番号の最後 2桁 ) と表示されます。

デバイス検索で表示された本製品を選択してください。

注)デバイス検索で表示される名前は変更できます。

メモリスイッチ MSW13-5 で「反応せず」に設定すると、デバイス検索で表示されま せん。

その設定で、Bluetoothインターフェースボードにあるスイッチを押すと、一時的に デバイス検索で表示される状態(発見モード)になります。発見モードは、ホスト PC と接続すると解除されます。

#### **B**:**ペアリング**

通常、デバイス検索でプリンターを選択すると、ペアリング設定に移行します。

# **注意**

ホスト PC の設定や種類によっては、ペアリング設定に移行しないことがあります。

ペアリング設定の操作は、ホスト PC の SSP(簡易安心ペアリング)機能の有無によ り違いがあります。

SSP 機能のあるホスト PC では、追加操作なしでペアリングが確立します。 SSP 機能のないホスト PC では、パスキーが要求されますので入力してください。 入力するパスキーは以下のとおりです。

 パスキー テスト印字で印字される Address の下 4 ケタ (A-F が使われている場合には、大文字 ) 例:Address が 01:23:45:67:89:AB なら、 パスキーは、「89AB」となります。

ホストPC側のペアリング情報を削除した場合、プリンター側のペアリング情報も削 除しないと、再度デバイス検索をしても検索で表示されないことがあります。 ペアリング情報を削除する場合は、Bluetooth インターフェースボードにあるス イッチを 2 秒以上押してください。ペアリング情報を削除すると、発見モードに入り ます。

#### **再接続要求機能**

iOS デバイスの Bluetooth 通信では、 ペアリングした iOS デバイスとプリンター 間の通信が中断しても、自動的には通信が回復しません。しかし、再接続要求機能を 有効にしておけば、双方が通信できる状態に復帰すると、プリンターが iOS デバイ スに再接続を試み、自動的に通信が回復します。

**注意**

**工場出荷状態ではこの機能は有効になっています。(MSW13-6) iOS デバイス以外のホストでは、この機能により接続に時間がかかることがあります。** ■通信相手が iOS デバイスでも、以下の場合は再接続要求機能が通信の妨げとなります。

・ 印刷終了ごとに Bluetooth 通信を切断したい場合

・ そのプリンターに印刷する iOS デバイスが複数ある場合

これらの場合には、再接続要求機能を無効にしてください。

#### **再接続要求機能の有効無効の切替方法**

以下の設定切り替え方法を用意しています。

- テスト印字中に FEED ボタンを 3 度押す → 再接続要求=有効
- テスト印字中に FEED ボタンを 4 度押す → 再接続要求=無効

テスト印字の最後に再接続要求 [ 無効 ] あるいは [ 有効 ] と印刷されます。

**[4.4 機能テストモード](#page-49-0)参照**

### <span id="page-31-0"></span>**3.6 イーサネット (LAN)/ 無線 LAN インター フェースボード**

ここでは、インターフェースボードの概要を説明します。USB ホスト機能やXML周 辺機器サポートの説明を含め、本ボードの詳細については、別冊のマニュアルをご覧 ください。

#### **インターフェースケーブルの接続**

- 1. 電源を OFF にします。
- 2. インターフェースケーブルの上下を確認してコネクターに接続します。

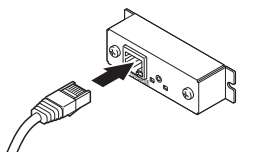

3. 接続コネクターのもう一方を、ハブやルーターなどに接続します。

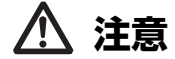

■ケーブルを抜くときは必ずコネクター部を持って行ってください。 ■インターフェースケーブルは、足等に引っかからないように設置してください。 ■LAN ケーブルを接続または取り外すときは、コネクターを前後方向にまっすぐ抜き差しし てください。斜めにするとコネクター接触不良の原因になることがあります。 ■同時に複数のインターフェースを接続しないでください。

#### **周辺機器の接続**

- 1. 電源を OFF にします。
- 2. 周辺機器のケーブルをコネクターに接続します。

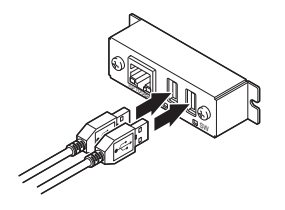

#### **無線 LAN アダプターの接続**

- 1. 電源を OFF にします。
- 2. 無線 LAN アダプターをコネクターに接続します。

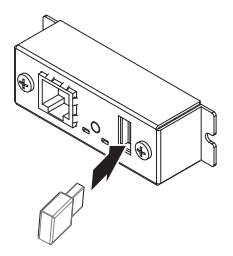

#### **パネルボタンの操作**

本ボードの操作は、LAN ボード背面のパネルボタンで行います。

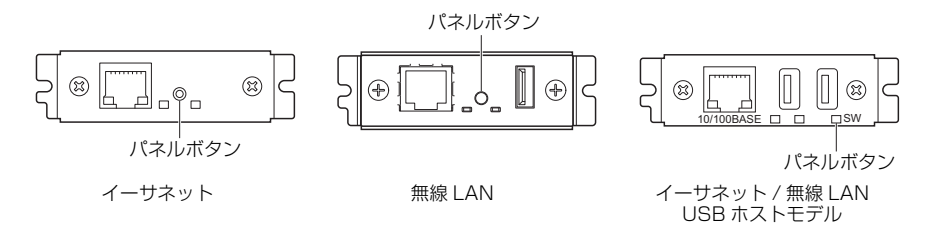

- ●LAN の接続を有効にする プリンターの電源を入れます。電源が入ってから、約 20 秒後に本ボードの動作が 開始します。
- ●LAN の設定情報を印刷する パネルボタンを押します。
- ●設定モードに切り替える

パネルボタンを長押しします。ブザー※ が1回鳴り、設定モードに切り替わりま す。

- 設定モードでは、工場出荷設定の読み込みを行うことができます。
- 設定モードで3秒間何も操作しないと、通常モードに戻ります。

●工場出荷設定に戻す

本ボードを設定モードに切り替えて、パネルボタンを長押しします。本ボードの設 定が工場出荷時の状態に戻ります。

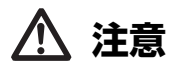

操作が完了すると、本ボードが自動的に再起動されます。設定がクリアされますので、ネッ トワークの設定を再度行う必要があります。

#### **LED の機能**

各 LED の表示内容の意味は、次のとおりです。

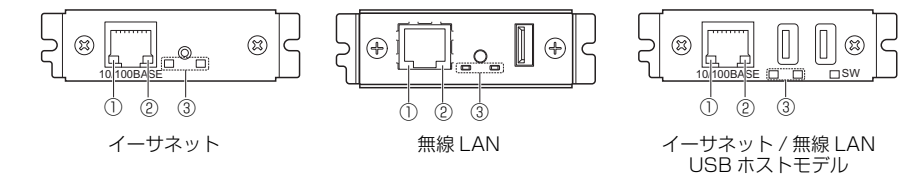

#### **①有線 LAN の通信速度表示**

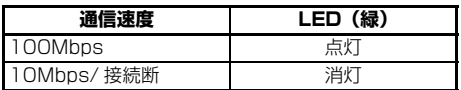

#### **②有線 LAN の接続 / 通信状態の表示**

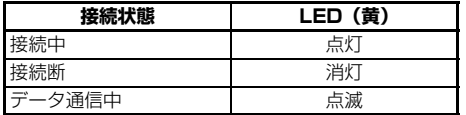

#### **③有線 / 無線 LAN の状態表示**

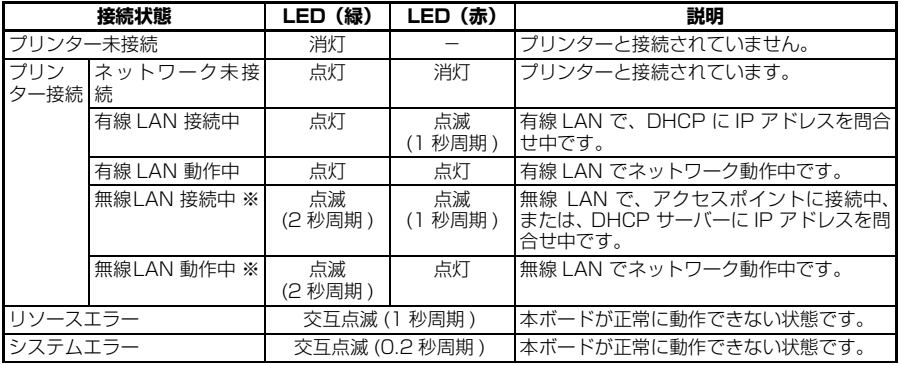

※:無線 LAN 使用時のみ

#### **Web マネージャ**

インターフェースボードにはWebマネージャと呼ばれる機能が備わっており、Web ブラウザーから本ボードに接続し、ブラウザー上で本ボードの設定を変更できます。

#### **Web マネージャの起動**

- 1. Web ブラウザーを起動します。
- 2. アドレス欄に本ボードの IP アドレスを入力して、「Enter」キーを押します。

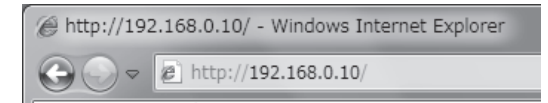

#### **HOME 画面**

Web マネージャの HOME 画面です。 下記の画面は、無線 LAN の例です。

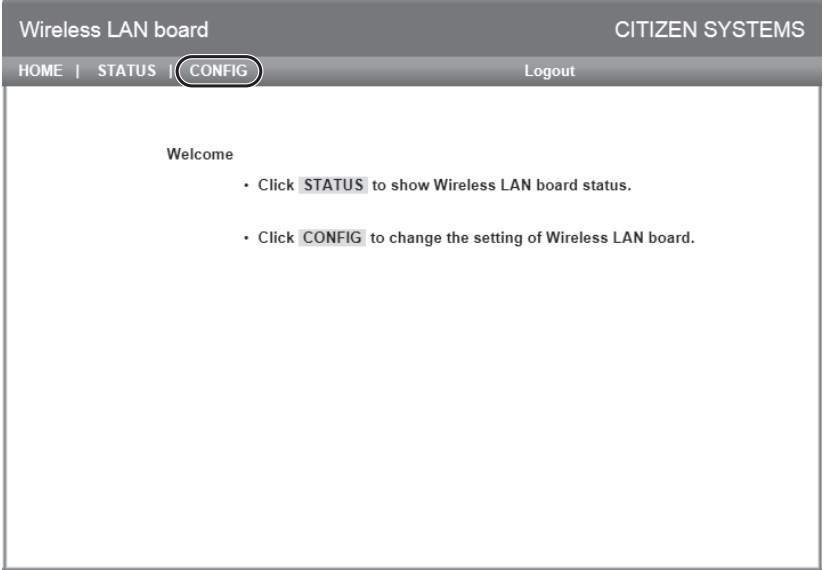

ここで「CONFIG」ボタンを押します。

#### **CONFIG 画面**

下記の Login ダイアログが出ますので、管理者ユーザーでログインし、インター フェースボードの設定を行います。

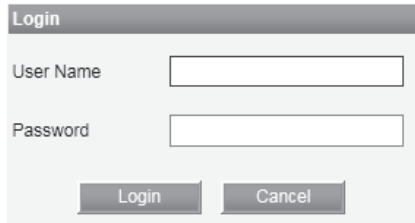

User Name

本ボードの管理者ユーザー名を入力します。 ( 初期値:admin)

● Password

管理者ユーザーのパスワードを入力します。(初期値:admin)

●「Login」ボタン

管理者ユーザー名、パスワードを入力して、「Login」ボタンをクリックしてくださ い。設定画面を表示します。

設定の詳細については、別冊のマニュアルを参照ください。

# <span id="page-36-0"></span>**3.7 ドロワーの接続**

- 1. 電源を OFF にします。
- 2. ドロワーキックケーブルコネクターの上下を確認して、プリンター背面のドロワーキック コネクターに接続します。
- 3. アース線止めネジを外します。
- 4. ドロワーのアース線をプリンターの本体にネジ止めします。

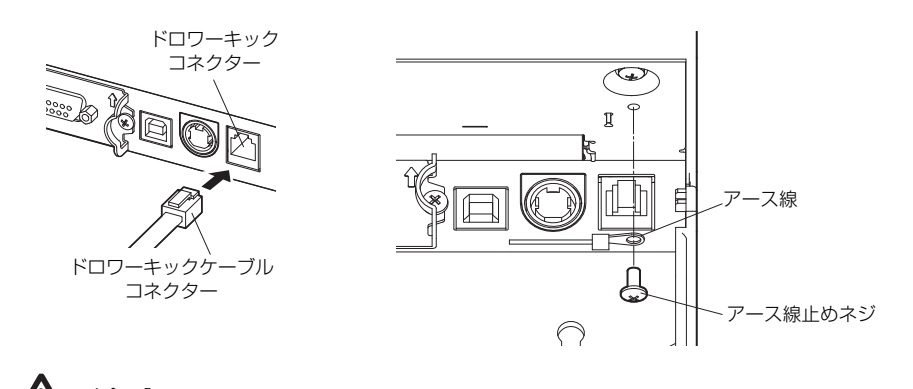

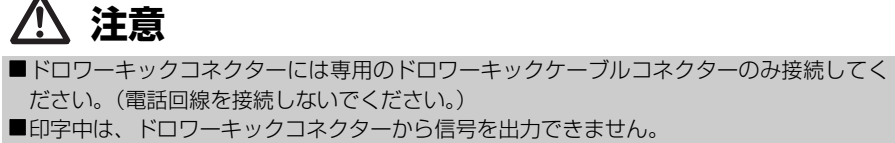

(1) コネクター接続図

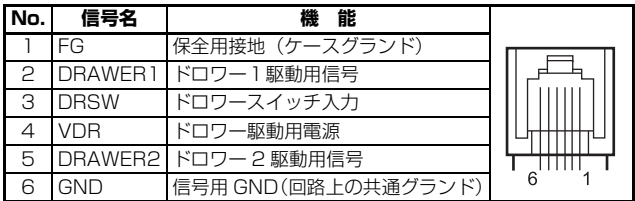

(2) 電気的特性

- 1) 駆動電圧: DC 24 V
- 2) 駆動電流: 最大約 1 A(510 ms 以内のこと)
- 3) DRSW 信号: 信号レベル "L"= 0 ~ 0.8 V、"H"= 2 ~ 3.3 V
- (3) DRSW 信号

信号の状態は、DLE + EOT、GS + a、GS + r コマンドおよびパラレルインター フェースの 34 ピンで確認できます。

(4) 駆動回路

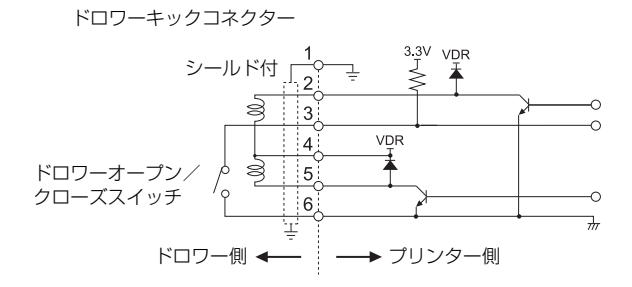

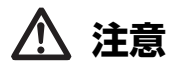

■ドロワー 1 とドロワー 2 は同時に駆動できません。

■ドロワー用のソレノイドは24 Q以上のものを使用してください。出力電流は1 Aを越えな いようにしてください。故障、焼損の危険があります。

# <span id="page-38-0"></span>**3.8 プリンターの設置上のご注意**

本製品は横置き専用です。縦置きおよび壁掛けでの使用はできません。

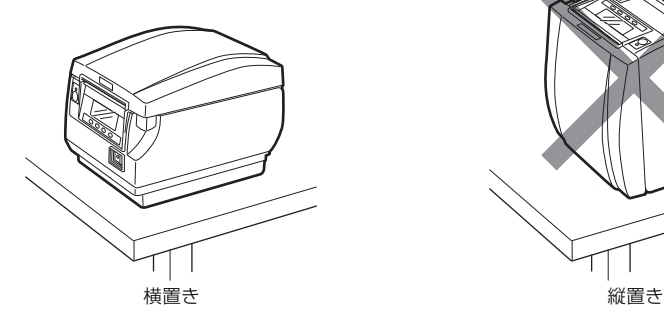

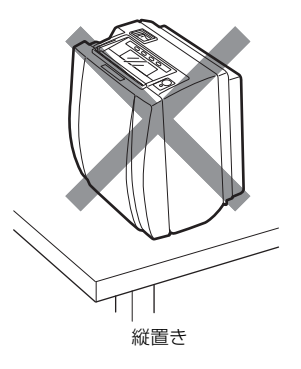

**注意**

**本製品を下記の状態で使用しないでください。** ■振動があったり、不安定な状態 ■ほこりや塵の多い場所 ■本製品を傾けた状態 ・ 落下等でけがの原因になることがあります。 ・ 印字品質が悪くなることがあります。 ■本製品を指定以外の向きに設置した状態 ・ 誤動作、故障、感電の原因になることがあります。

# <span id="page-39-0"></span>**3.9 ロール紙用パーティション**

使用するロール紙の幅にあわせてパーティションをセットします。

- 1. 電源を OFF にします。
- 2. カバーオープンボタンを押し上げ、ペーパーカバーを開けます。
- 3. 使用するロール紙の幅にあわせ、矢印部分を押してパーティションを溝に取り付けます。 83mm 幅のロール紙を使用する場合、パーティションを取り外すこと。 80mm 幅のロール紙を使用する場合、80mm 位置にパーティションを取り付けること。 60mm 幅のロール紙を使用する場合、60mm 位置にパーティションを取り付けること。 58mm 幅のロール紙を使用する場合、58mm、60mm 位置にパーティションを 2 枚取り 付けること。
- 4. 「[5.3 メモリスイッチのマニュアル設定](#page-59-0)」を参照し、用紙幅設定を変更します。

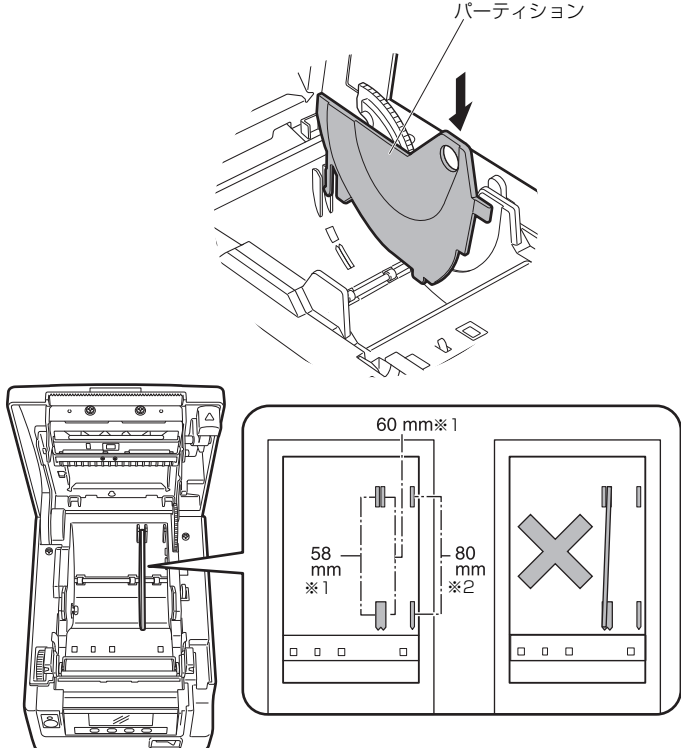

注)※1:2 インチ (58/60mm) 用紙 ※2:3 インチ (80/83mm) 用紙

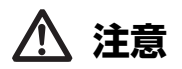

パーティションを 58 mm 用または 60 mm 用の溝部に取り付ける場合は、パーティション が斜めにならないように注意してください。

パーティションを 58mm 用の溝部に取り付ける場合は、60mm 用の溝部にもパーティショ ンを取り付けてください。2 枚取り付けることで、パーティションがずれるのを防ぐことが できます。

58 mm 幅の用紙を使用する場合は、58 mm 幅の専用プリンターとしてください。

58 mm 幅で使用後、80 mm 幅の用紙に切り替えて使用した場合、紙送りや印字が正常に 行われない場合があります。

### <span id="page-41-0"></span>**3.10 ペーパーニアエンドセンサーの設定**

ペーパーニアエンドセンサーの設定を変更して、検出するニアエンドの位置を設定 します。

- 1. ペーパーニアエンドセンサー切り替えボタンをボールペンの先等で軽く押し込みます。
- 2. ペーパーニアエンドセンサー切り替えボタンをそのまま押しながら上下左右方向に移動 します。センサー位置は、使用するロール紙径により、下記のようになります。

(単位:mm)

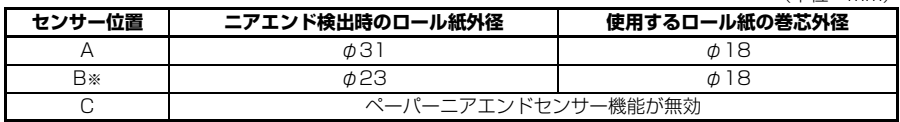

注)※:工場出荷時のセンサー位置です。ただし、仕向地により出荷時設定が異なる場合があります。

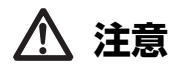

■用紙残量(ロール紙外径)はロール紙により違いが出ます。 ■表のロール紙外径は目安です。

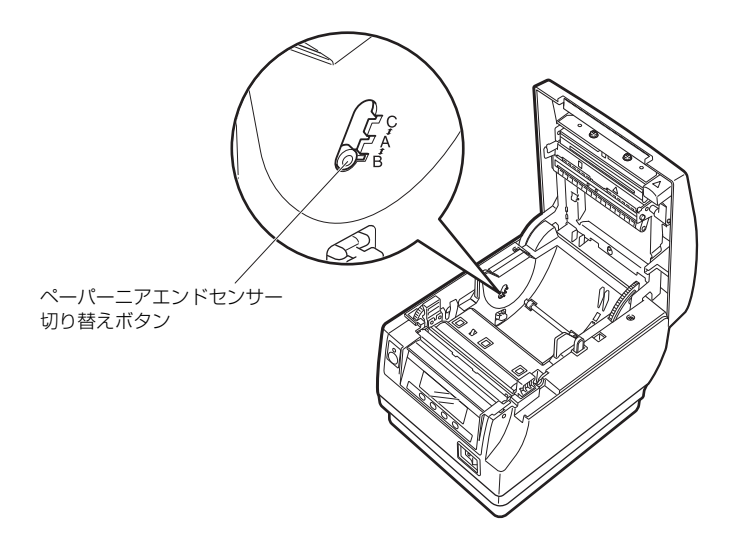

### <span id="page-42-0"></span>**3.11 用紙のセット**

- 1. 電源を ON にします。
- 2. カバーオープンボタンを押し上げ、ペーパーカバーを開けます。
- 3. 矢印 A のように印字面が上になるようにロール紙を入れます。
- 4. 矢印 B のように用紙を数 cm 外にまっすぐ引き出します。
- 5. ペーパーカバーをカチッと音がするまでしっかり閉めます。自動的に用紙が送られ、カッ トされます(工場出荷時設定の場合)。

#### **[5.3 メモリスイッチのマニュアル設定](#page-59-0)参照**

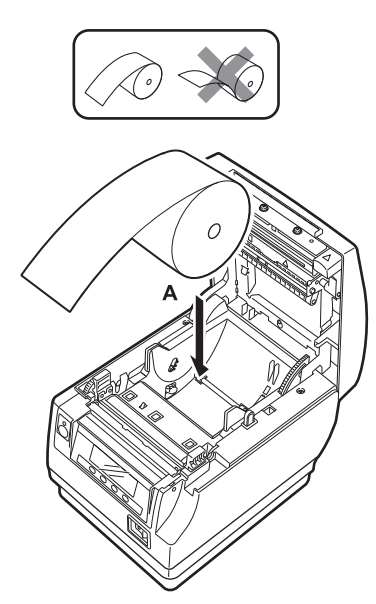

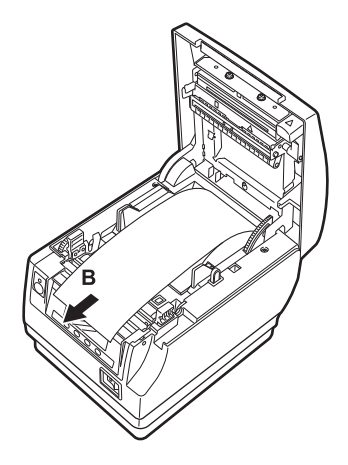

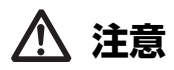

■必ず指定の用紙を使用してください。

■用紙が正しく入っていることを確認してください。

- ■用紙がどちらかの方向に傾いていてペーパーカバーからまっすぐ出ていない場合、ペー パーカバーを開けてまっすぐに直してください。
- ■用紙セット後にカバーオープンした場合は、必ず用紙を数cmプリンターの外にまっすぐ引 き出してからペーパーカバーを閉じてください。
- ■ペーパーカバーを閉める場合は、中央部を押さえて確実に閉じてください。
- ■用紙をセットする際は、用紙のエッジで手を切らないように注意してください。
- ■ペーパーカバーを開けた際に印字ヘッドやマニュアルカッター / オートカッターに触れな いように注意してください。やけどをしたり、手を切る恐れがあります。

# <span id="page-43-0"></span>**3.12 電源スイッチカバーの取り付け**

電源スイッチを頻繁に操作させたくない場合に取り付けます。

1. 電源スイッチカバーを電源スイッチ部にカチッと音がするまではめ込みます。

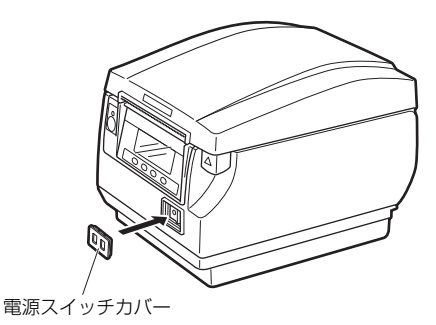

電源スイッチカバーを取り外す場合は、マイナスドライバー等の先端をカバーの溝 に入れてひねります。

## <span id="page-44-0"></span>**3.13 インターフェースカバーの取り付け**

プリンター本体の背面にインターフェースカバーを取り付けます。 電源タイプの違いにより、インターフェースカバーの形状が異なります。

1. インターフェースカバーを図のようにカチッと音がするまで押し込みます。

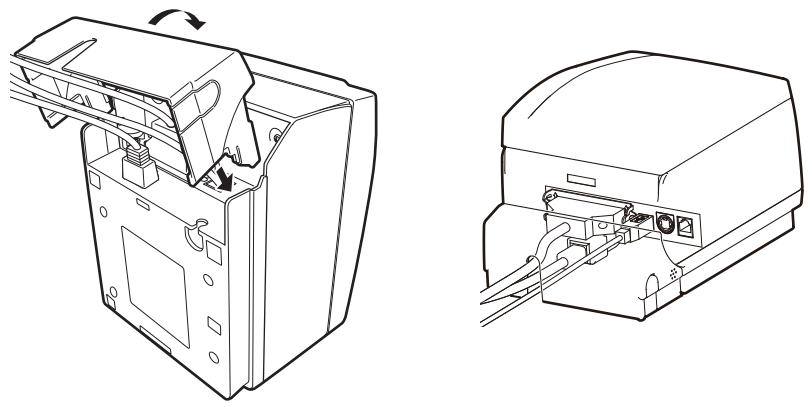

CT-S851IIIS の場合

### <span id="page-44-1"></span>**3.14 インターフェースカバーの取り外し**

インターフェースカバーを取り外すときは、インターフェースカバー両側面の A 部 を内側に押しながら取り外します。

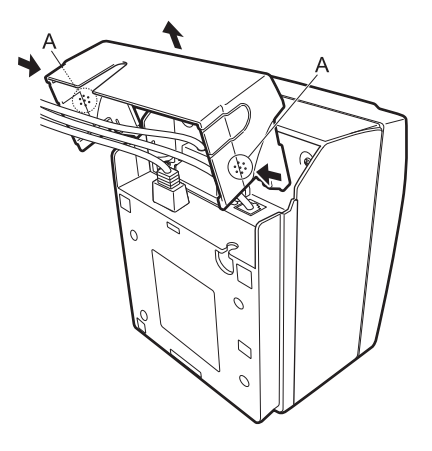

CT-S851IIIS の場合

# <span id="page-45-0"></span>**3.15 各種電子ファイルの入手先**

サポート情報と最新のドキュメント、ドライバー、ユーティリティー等は下記のサイ トからダウンロードが出来ます。

https://www.citizen-systems.co.jp/printer/download/#CT-S851III

### <span id="page-45-1"></span>**3.16 アプリ作成および実運用に関する注意**

パーシャルカットして用紙を引きちぎった直後の印字では、印字の先頭部分がつぶ れることがあります。

カット後の印字は最初の 1 行を開けて印字することを推奨します。

データ転送速度の遅いシリアルインターフェースで、グラフィック印字や諧調印字 といったデータの大きな印刷をする場合、印字結果に筋が入ることがあります。

USB インターフェースは、ホストや環境によってはノイズの影響を受けやすい場合 があります。

そのような場合には、両端にフェライトコアがつくようなノイズに強いケーブルを 使うなどの対応をしてください。

# <span id="page-46-0"></span>**4. メンテナンスとトラブル**

### <span id="page-46-1"></span>**4.1 定期クリーニング**

印字ヘッドや紙送りローラーが汚れていると、きれいに印刷できなくなったり、故障 の原因となります。下記の手順で定期的(約 2 ~ 3ヵ月)にクリーニングすることを お勧めします。

- 1. 電源を OFF にします。
- 2. カバーオープンボタンを押し上げ、ペーパーカバーを開けます。
- 3. 印字ヘッドの温度が下がるまで数分待ちます。
- 4. エチルアルコールを含ませた綿棒で印字ヘッドや紙送りローラー表面に付着したゴミな どの汚れを拭き取ります。

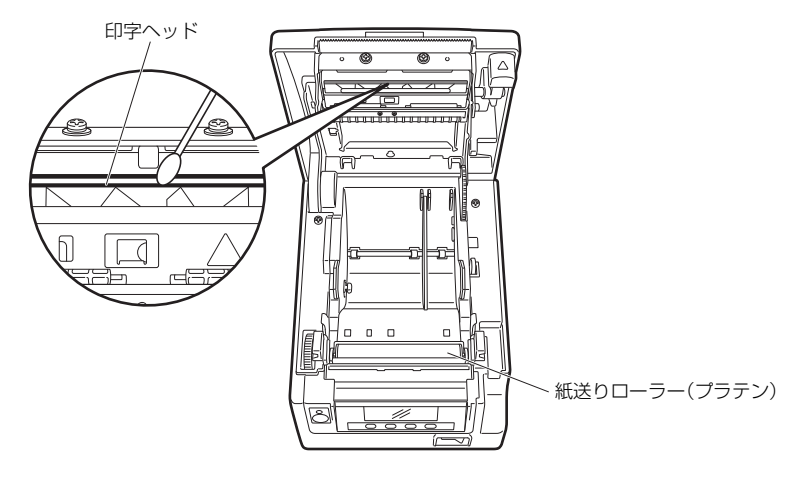

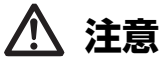

■印字直後は印字ヘッドが高温になっています。手で触れないように注意してください。 ■印字ヘッドに素手や金属等で触れないでください。

### <span id="page-47-0"></span>**4.2 カッターエラーの解除(1)**

異物の落下や用紙詰まりなどにより、オートカッター動作時にオートカッターの刃 が出たままで停止すると「カッターエラー」と表示されます。

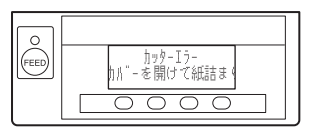

「カッターエラー」と表示された場合、以下の方法でカッターエラーを解除します。

- 1. 電源を ON にします。
- 2. カバーオープンボタンを押し上げ、ペーパーカバーを開けます。
- 3. 詰まった用紙を残らず取り除きます。(セットしてあるロール紙もホルダー部から取り出 してください。)
- 4. 再度ロール紙をセットし、ペーパーカバーを閉めます。

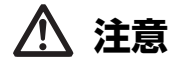

■印字直後は印字ヘッドが高温になっています。手で触れないように注意してください。 ■印字ヘッドに素手や金属等で触れないでください。

「カッターエラーの解除(1)」の操作後にペーパーカバーを開いたとき、オートカッ ターの刃が出たままの場合は、「カッターエラーの解除(2)」の操作を行ってくださ  $\left\{ \cdot \right\}$ 

**[4.3 カッターエラーの解除\(2\)](#page-47-1)参照**

### <span id="page-47-1"></span>**4.3 カッターエラーの解除(2)**

カッターエラー時にカバーオープンボタンを押し上げると、ペーパーカバーが開く 機構になっています。この操作でペーパーカバーが開かない場合は、下記の手順で カッターエラーを解除します。

- 1. 電源を OFF にし、電源プラグをコンセントから抜きます。
- 2. カバーオープンボタンを押し上げ、ペーパーカバーを開けます。
- 3. フロントカバー解除ボタンをボールペンの先等で押しながら、フロントカバーを約 10mm 上へスライドさせます。
- 4. フロントカバーを矢印 A のように手前へ回転させます。

5. カッターギヤを矢印 B の方向に回し、ペーパーカバーを開けることができる位置までオー トカッターを戻します。

オートカッターの刃が矢印 C の方向に引っ込むまでカッターギヤを回します。カッターギ ヤを矢印 B の方向に回してもオートカッターの刃が動かない場合は、逆方向にカッターギ ヤを回します。

- 6. カッターエラーの原因を取り除きます。
- 7. フロントカバーを閉めます。 矢印 A の反対方向へフロントカバーを回転させ、フロントカバーの上部をカチッと音がす るまで押し下げます。
- 8. 用紙をセットし、ペーパーカバーを閉めます。
- 9. 電源プラグをコンセントへ差し込み、電源を ON にします。 LED が緑色に点灯することを確認します。

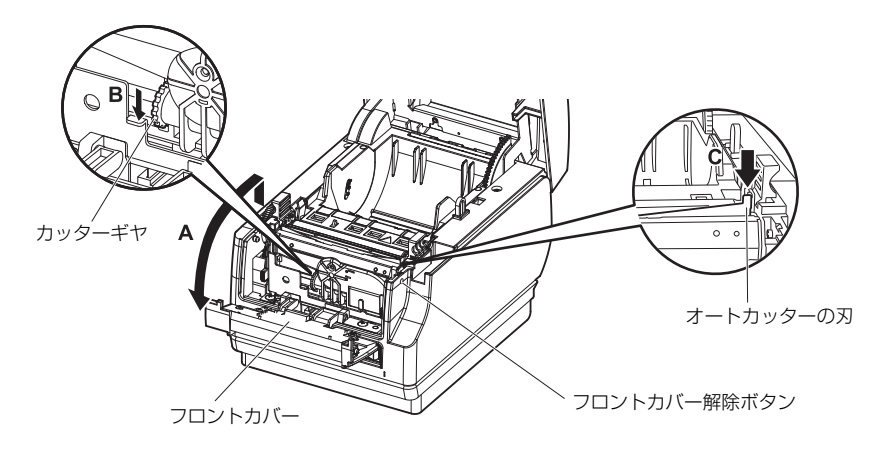

# **注意**

■必ず電源を OFF にし、電源プラグをコンセントから抜いて作業してください。

フロントカバーを開ける際、マニュアルカッターに触れないように注意してください。 ■ペーパーカバーを開ける際、オートカッターの刃の出入口に触れないように注意してくだ さい。

■印刷直後は印字ヘッドが高温になっています。手で触れないように注意してください。 ■印字ヘッドに素手や金属等で触れないでください。

■上記の方法を行ってもオートカッターが元に戻らない場合はお買い求めの販売店へご連絡 ください。

### <span id="page-49-0"></span>**4.4 機能テストモード**

第 1 キーを押しながら電源を ON にすると機能テストモードが起動します。 第3キー(▼)で機能を選択し、第4キー(■)で機能を実行します。

テスト印字またはメモリスイッチの設定内容を印字する以外の機能は、サービスマ ン専用の機能です。操作を行わないでください。

#### **テスト印字**

1. 用紙をセットした状態で第 1 キーを押しながら電源を ON にします。 機能テストモードが起動し、LCD に「テスト印字」と表示 されます。

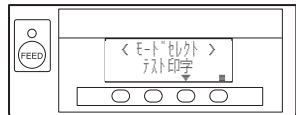

2. 第4キー(■)を押します。 テスト印字が開始されます。モデル名、バージョン、DIP スイッチ設定、メモリスイッチ設 定、搭載フォントを印字します。

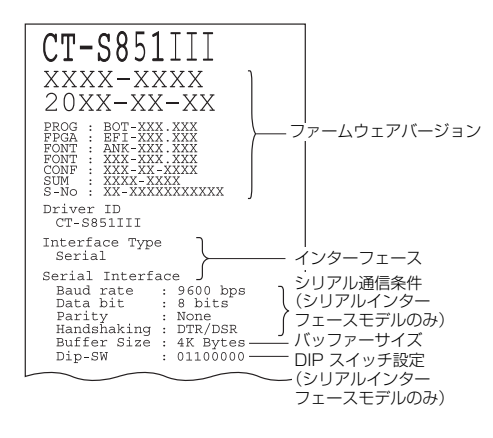

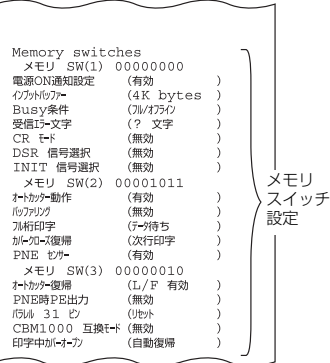

#### **メモリスイッチの設定内容を印字する**

- 1. 用紙をセットした状態で第 1 キーを押しながら電源を ON にします。 機能テストモードが起動し、LCD に「テスト印字」と表示されます。
- 2. 第3キー(▼)を押します。 LCD に「メモリスイッチ印字」と表示されます。
- 3. 第4キー(■)を押します。 現在設定されているメモリスイッチ設定の一覧表の印 字が開始されます。

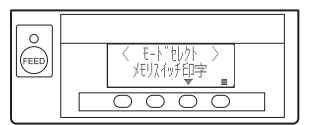

機能テストモードのサブモードには下記のものがあります。

| 機能          | 説明                     |
|-------------|------------------------|
| テスト印字       | テスト印字を行う               |
| メモリスイッチ印字   | 「メモリスイッチ設定の印字を行う       |
| クイックセッティング※ | メモリスイッチの特定モデルへの互換設定を行う |
| ドライバー ID 設定 | Ⅰ ドライバー ID の変更を行う      |

注)※:クイックセッティングにて置き換え対象プリンターのメーカー、モデル等を選択することにより、 最適なメモリスイッチが自動的に設定されます。

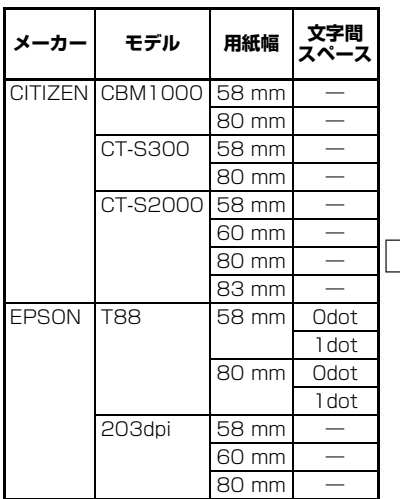

#### **選択項目 自動設定されるメモリスイッチ**

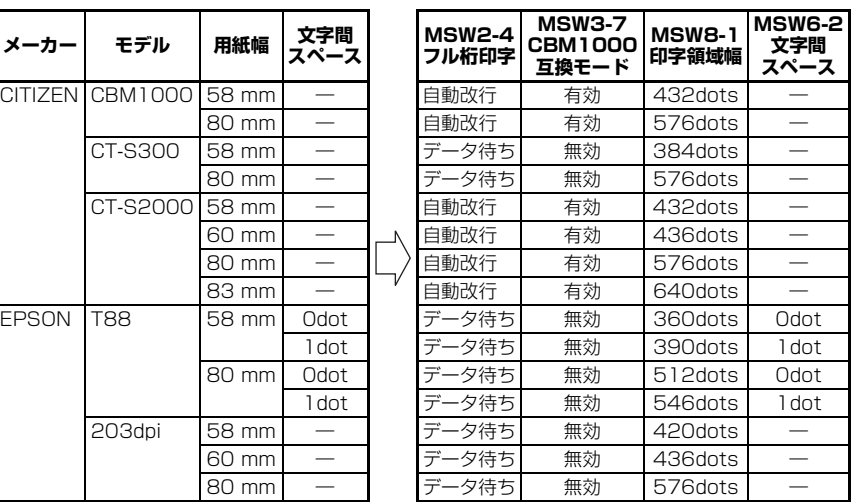

#### **ドライバーID 設定**

下記の対象モデルのドライバーID に変更することが出来ます。 各種ドライバーは各モデル毎に用意されています。 通常、別モデルからプリンターを置き換える場合、ドライバーの再インストールが必 要になります。

対象モデルから置き換えを行う場合、ドライバーIDを変更することで、今まで使用し ていたドライバーをそのまま使用することが出来ます。

#### **対象モデル**

CT-S851III、CT-S851II、CT-S851、CT-S651II、CT-S651

- 1. 用紙をセットした状態で第 1 キーを押しながら電源を ON にします。 機能テストモードが起動し、LCD に「テスト印字」と表示されます。
- 2. 第3キー(▼)を3回押します。 LCD に「ドライバーID 設定」と表示されます。
- 3. 第4キー(■)を押すとドライバーID 設定モードが起動し、LCD に「ドライバーID 設定 CT-S851III」と表示されます。 置き換えを行うモデル名を選択します。 第 2 キー(▲)を押す度に、「ドライバーID 設定 CT-S6511 → 「ドライバーID 設定 CT-S651II」 → 「ドライバーID 設定 CT-S851」 → 「ドライバーID 設定 CT-S851II」 → 「ド ライバーID 設定 CT-S851III」の順番で表示されます。 第3キー(▼)を押す度に、「ドライバーID 設定 CT-S851II」→「ドライバーID 設定 CT-S851」 → 「ドライバーID 設定 CT-S651II」 → 「ドライバーID 設定 CT-S651」 → 「ド ライバーID 設定 CT-S851III」の順番で表示されます。
- 4. モデル名を選択し、第4キー(■)を押すとプリンターが再起動します。

### <span id="page-52-0"></span>**4.5 キーロック機能**

プリンターを使用中に MENU キーを長押しすると、メモリスイッチ設定が変更可能 になります。

不用意に変更されないように、キーロック機能を有効にしてください。

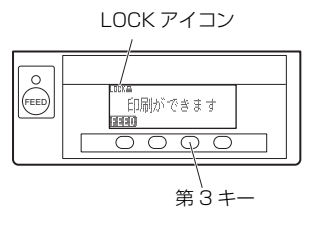

#### **キーロックのセット**

キーロックをセットするには、第 3 キーを長押し(3 秒以上)してください。 MENU が消え、LOCK アイコンが表示されます。 この状態では、MENU キーを長押ししてもメモリスイッチ設定モードには入れませ  $\mathcal{h}_{J\alpha}$ 

#### **キーロックの解除**

キーロックを解除するには、第 3 キーを長押し(3 秒以上)してください。 LOCK アイコンが消え、MENU が表示されます。

### <span id="page-53-0"></span>**4.6 16 進ダンプ印刷**

受信したデータを 16 進数で印字します。データが欠落する、データが重複するなど の問題があったときに、プリンターがデータを正しく受信しているのかどうか、確認 できます。

#### **16 進ダンプ印刷の操作方法**

- 1. 用紙をセットします。
- 2. ペーパーカバーを開けた状態で、第 1 キーを押しながら電源を ON にし、ペーパーカバー を閉めます。 HEX ダンプ印刷モードに入ります。

3. 「HEX ダンプ印字モード」と印字された後、受信したデータを 16 進数と文字で印字されま す。

#### **16 進ダンプ印刷の停止方法**

下記のいずれかで印刷を停止することができます。

- ●第1キーを3回連続で押す
- ●電源を OFF にする
- ●インターフェースからのリセットコマンドを受信する

**注意**

■データに該当する文字がない場合は、". " を印字します。 ■16 進ダンプ印刷中は、すべてのコマンドが機能しません。 ■印字データが 1 行に満たない場合、第 1 キーを押すことにより、その行の出力を行います。

印字例 HEX ダンプ印字モード 61 62 63 64 65 66 67 0A 0D 0D 0D 0D abcdefg..... 0D 0D 0D .....

### <span id="page-54-0"></span>**4.7 メッセージ表示**

 $\bullet$ ペーパーエンド

用紙なしは、ペーパーニアエンドとペーパーエンドの 2 段階で検出します。 ペーパーニアエンドの場合は、LCD に「PAPER LOW」を表示し、LED がオレンジ 色に点灯します。用紙交換の準備をしてください。 ペーパーエンドの場合は、LCD にペーパーエンドのメッセージを表示し、LED が 赤色に点灯します。 新しい用紙をセットしてください。

#### ●ペーパーカバーオープン

印字中は、絶対にペーパーカバーを開けないでください。開けてしまった場合、 LED / LCD が赤色に点灯します。用紙を確認して、必ず数 cm プリンターの外に まっすぐ引き出してからペーパーカバーを閉めてください。印字が再開されます。 メモリスイッチの設定によっては、印字再開のためにコマンドを送る必要があり ます。

●カッターエラー

用紙詰まりなどでオートカッターが動かなくなった場合、LED / LCD が赤色に点 灯します。原因を取り除き、第 1 キー(FEED)を押してください。それでもオート カッターが動かず、ペーパーカバーが開かない場合は、[「4.3 カッターエラーの解](#page-47-1) [除\(2\)](#page-47-1) | を参照してください。

#### **[4.3 カッターエラーの解除\(2\)](#page-47-1)参照**

●印字ヘッドホット 濃い印字、黒い部分の多い印字、高温環境下での連続印字を続けると、印字ヘッド の温度が上がります。一定の温度を超えると、印字を停止し、印字ヘッドの温度が 下がるのを待ちます。このとき、LED / LCD がオレンジ色に点灯します。温度が下 がると自動的に印字を再開します。

各エラーの状態表示は、下記のとおりです。

LCD では、上段にエラーの種類、下段に対応内容が表示されます。16 桁を超える メッセージはスクロールして表示されます。

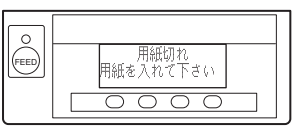

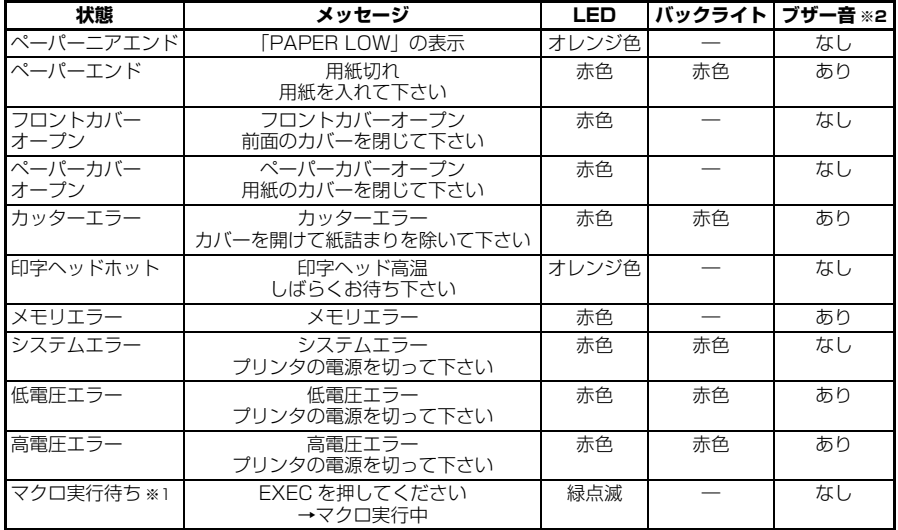

注)※1: マクロ機能実行中にも LED が点灯することがあります。

※2: MSW5-1(ブザー設定)が有効時にブザー音が鳴ります。ただし、MSW5-1 と MSW10-5 の<br>設定により、ブザーが鳴る条件が変わります。

### <span id="page-56-0"></span>**4.8 用紙巻き込み**

印字中に用紙の出口をふさいだり、出口付近で用紙を捕まえないでください。 用紙の行き場がなくなるため、プリンター内部で用紙が紙送りローラーに巻き付き、 エラーを起こすことがあります。

用紙が紙送りローラーに巻き付いた場合は、ペーパーカバーを開け、慎重に用紙を引 き抜いてください。

# <span id="page-56-1"></span>**4.9 シリアルインターフェース使用上のご注意**

シリアルインターフェースを使用する場合、印字条件によって白スジが印刷された り、紙送りをしないことがあります。これらを防ぐには、以下のメモリスイッチ設定 を変更してください。

1. 「MSW7-1(シリアル ボーレート)」の通信速度を速くする。

2. 「MSW10-2(印字速度)」のレベルを下げる。

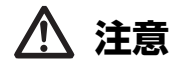

シリアルインターフェースの通信速度や、使用する温度、印字データのデューティーなどの 印字条件によっては、現象が改善されない場合があります。

# <span id="page-57-1"></span><span id="page-57-0"></span>**5.1 外形および寸法**

(単位:mm)

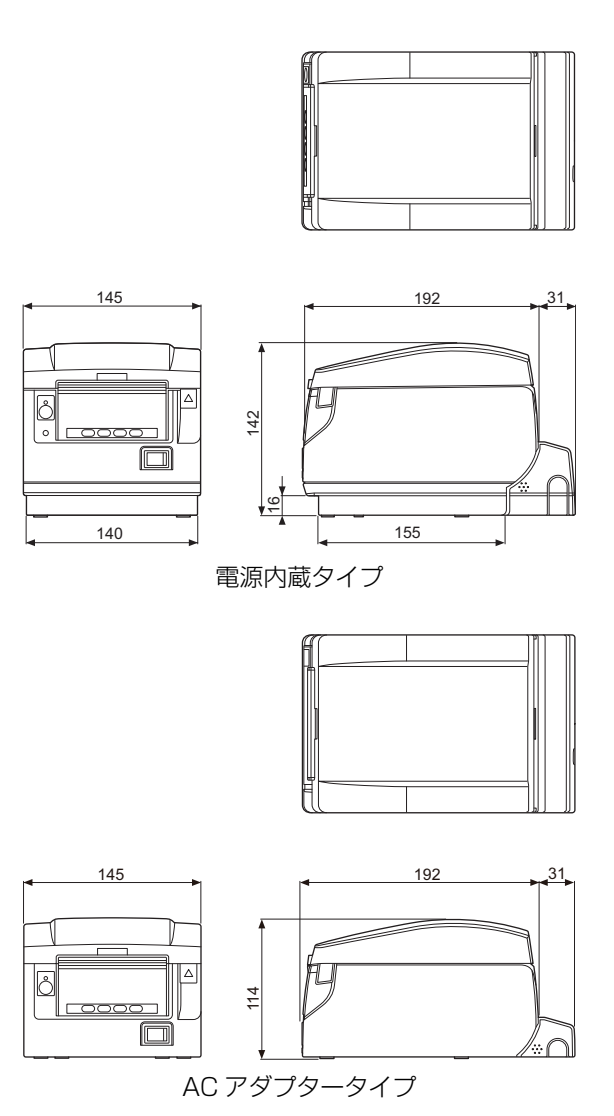

 $-57-$ 

# <span id="page-58-0"></span>**5.2 印字用紙**

印字用紙は下記の表のもの、または相当品を使用してください。

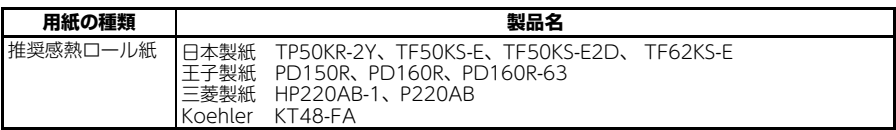

(単位:mm)

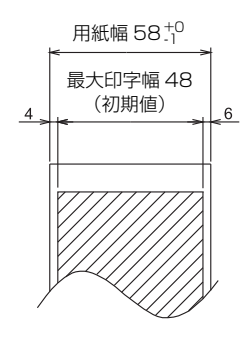

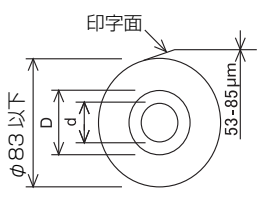

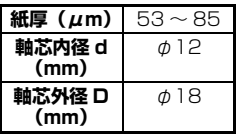

# **注意**

ロール紙の巻き始めが、下記のものを使用してください。 ■折り目がなく、内径に沿っていること。 ■折り返しがないこと。 ■芯への糊付けがないこと。 ■外巻き(印字面が外側)になっていること。

# <span id="page-59-0"></span>**5.3 メモリスイッチのマニュアル設定**

メモリスイッチには、プリンターの各種の設定項目が割り振られています。メモリス イッチはマニュアル(プリンターの手操作)またはコマンド設定で変更ができます。 ここではマニュアルでの設定方法を説明します。

設定は、メモリスイッチ設定モードまたは仮想 DIPスイッチ設定モードで行います。 メモリスイッチ設定モードは、MSW1 からMSW13の設定値の変更ができます。仮 想 DIP スイッチ設定モードは、MSW1 から MSW6 の設定値の変更ができます。 コマンドでの設定については、別冊のコマンドリファレンスを参照してください。

#### **設定の流れ**

- 1. メモリスイッチ設定モードまたは仮想 DIP スイッチ設定モードに入る。
- 2. 必要な項目の設定を変更する。
- 3. 設定保存メニューに移動する。
- 4. 設定を保存する。

#### **メモリスイッチ設定モード**

「印刷ができます」と表示された状態で第 4 キー(MENU)を 2 秒以上押します。また は用紙をセットした状態で第3キーを押しながら電源を ON にします。 メモリスイッチ設定モードに入ります。

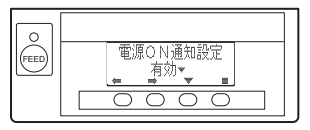

・第 1 キー ( ● ) または第 2 キー ( ■ ) を押すと、設定項目を選択します。

・第3キー(▼)を押すと、選択項目の設定値を選択します。

· 第4キー(■) を押すと、設定保存メニューに移動します。

●すべてのメモリスイッチを工場出荷時の設定にする場合

第 1 キーを「工場出荷設定」と表示されるまで押します(MSW13-6 の次に表示されま す)。

第 4 キーを 2 秒以上押します。すべてのメモリスイッチが工場出荷時の設定に変更され ます。

#### **仮想 DIP スイッチ設定モード**

用紙をセットした状態で第 2 キーを押しながら電源を ON にします。 仮想 DIP スイッチ設定モードに入ります。

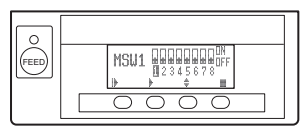

- · 第 1 キー(|▶) を押すと、メモリスイッチ番号を選択します。(MSW1 → MSW2 →···→ MSW6 → MSW1 のように移動します。)
- · 第 2 キー(▶) を押すと、スイッチを 1 から 8 の方向に移動します。(8 の次は 1 に 移動します。)
- · 第 3 キー(◆) を押すと、ON と OFF を切り替えます。
- · 第4キー(■)を押すと、設定保存メニューに移動します。

#### **設定保存メニュー**

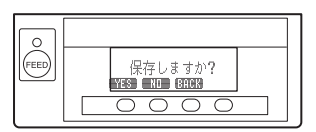

- ・ 第 1 キー(YES)を押すと、設定を保存して「印刷ができます」という表示に戻ります。
- ・ 第 2 キー(NO)を押すと、設定を保存しないで「印刷ができます」という表示に戻 ります。
- ・ 第 3 キー(BACK)を押すと、元のモードに戻ります。

各メモリスイッチの機能は、下記の表のとおりです。(網掛け表示部は、工場出荷時設 定です。)

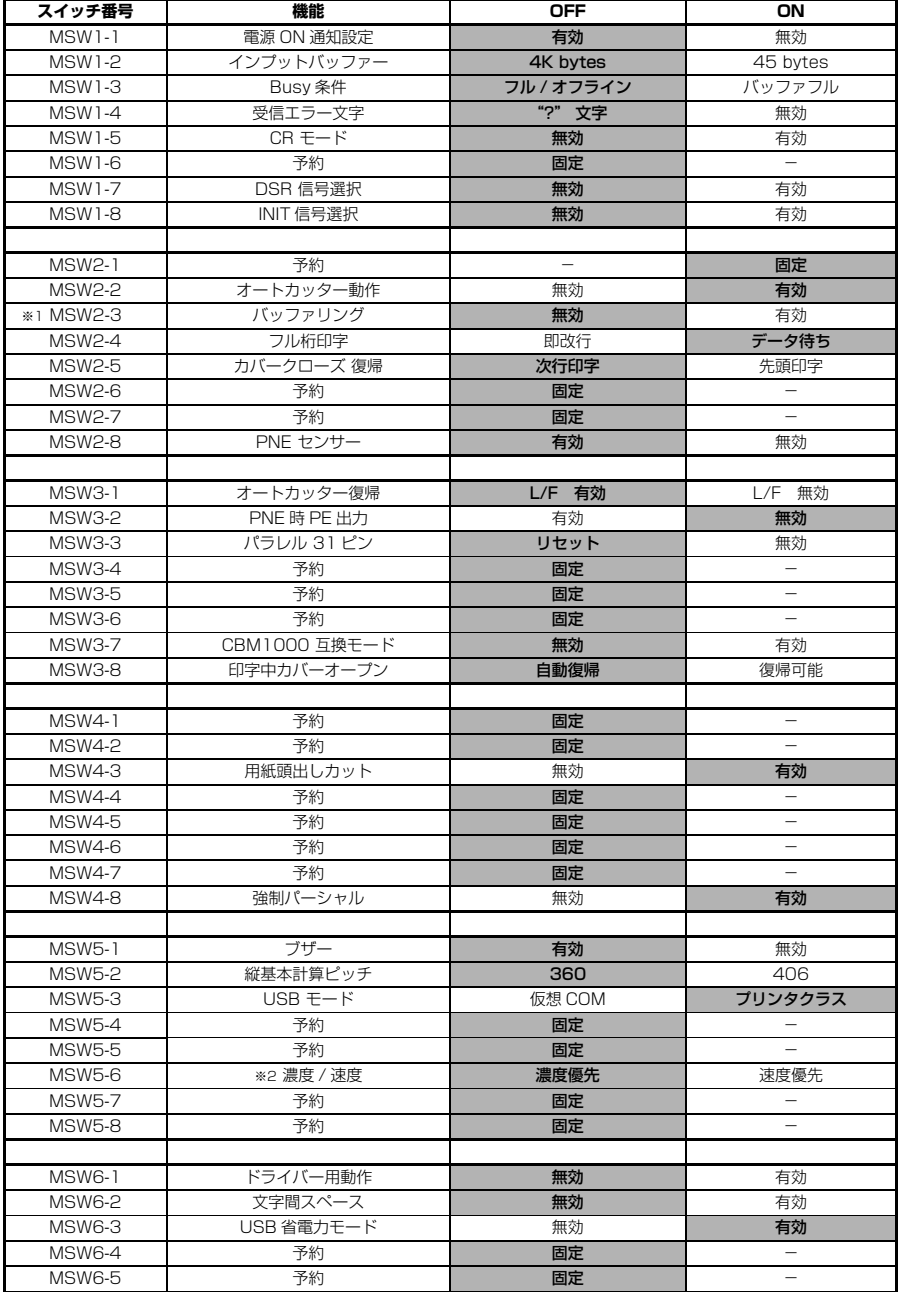

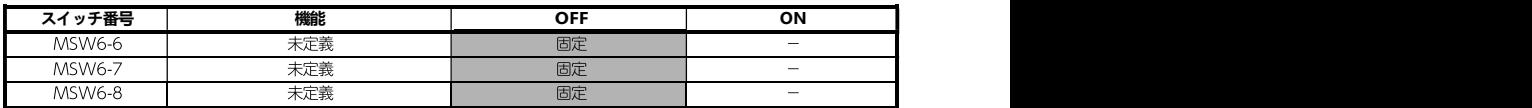

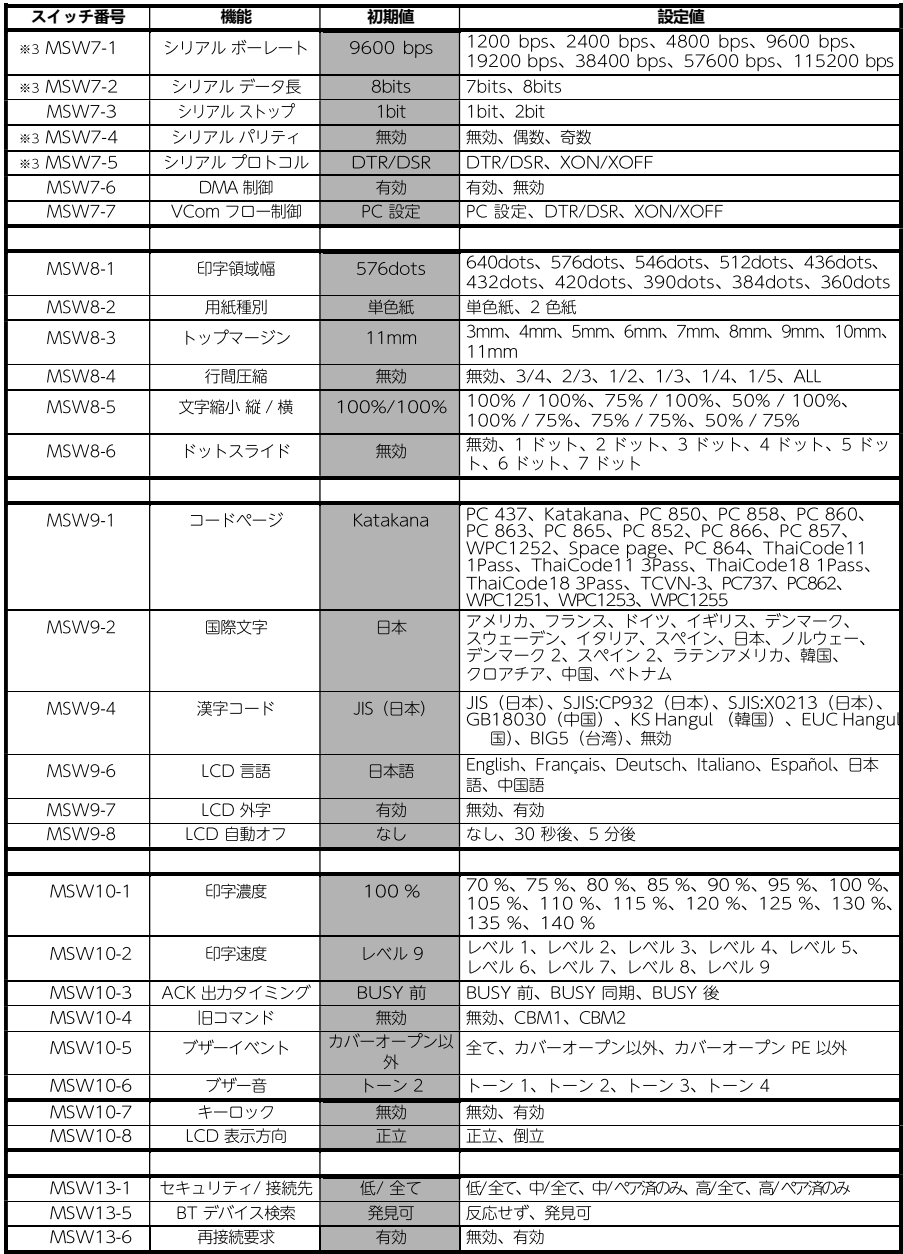

- 注)※1: 印字比率の高いデータ、ヘッドホット、データ転送速度が遅い等の条件の場合、印字途中でモー ターが時々停止する間欠印字が起き、印字結果に白スジが出ることがあります。印字比率の高い データでは、メモリスイッチ設定 MSW2-3(バッファリング)を有効にすると印字開始までの 時間が多めにかかりますが、白スジは改善されます。 シリアルインターフェースの場合は通信速度を上げて、モーター停止が起きないようにしてください。
	- ※2: 濃度優先の場合、最大印字速度は 400mm/ 秒となります。 速度優先の場合、最大印字速度は 500mm/ 秒となります。 速度優先に切り替えた場合、印字品質に影響を及ぼします。視認性やバーコードの読み取り精度 を重視される運用をされる場合は濃度優先に戻してください。 また、印刷開始から 1000mm まで最大印字速度は 500mm/ 秒で印刷されますが、印刷距離 が 1000mm 以降は最大印字速度が 400mm/ 秒に自動的に切り替わります。
	- ※3: MSW7-X の設定は、DIP スイッチ No.1 が OFF の場合のみ有効です。

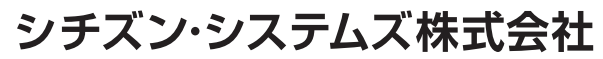

〒188-8511 東京都西東京市田無町6-1-12 TEL. (042) 468-4993 FAX. (042) 468-4687 https://www.citizen-systems.co.jp/printer/

> CT-S851III\_UM\_103JP A08707J-2310 MARCH 2024